# **ViewPoint User Guide**

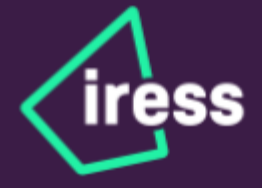

## **Table of contents**

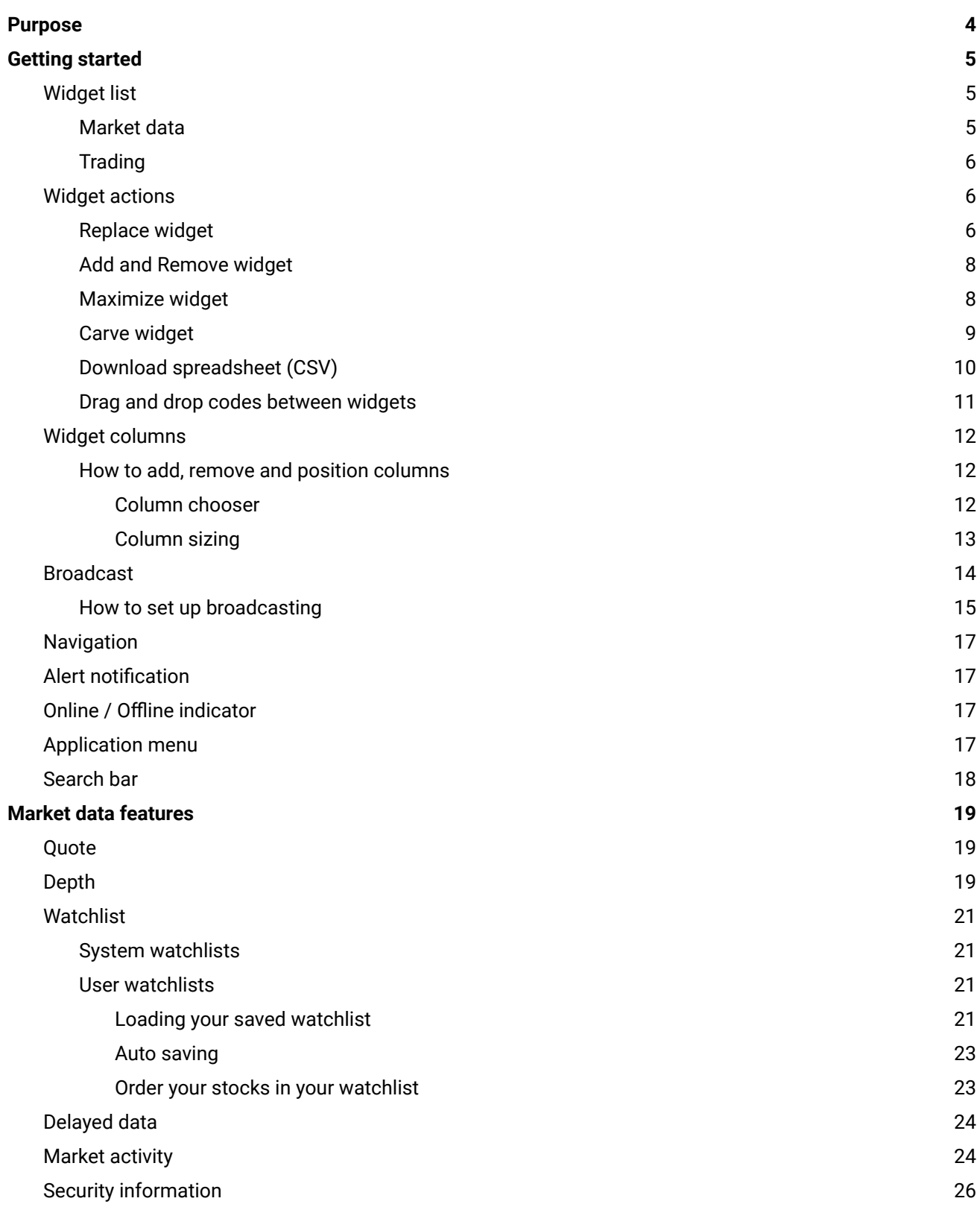

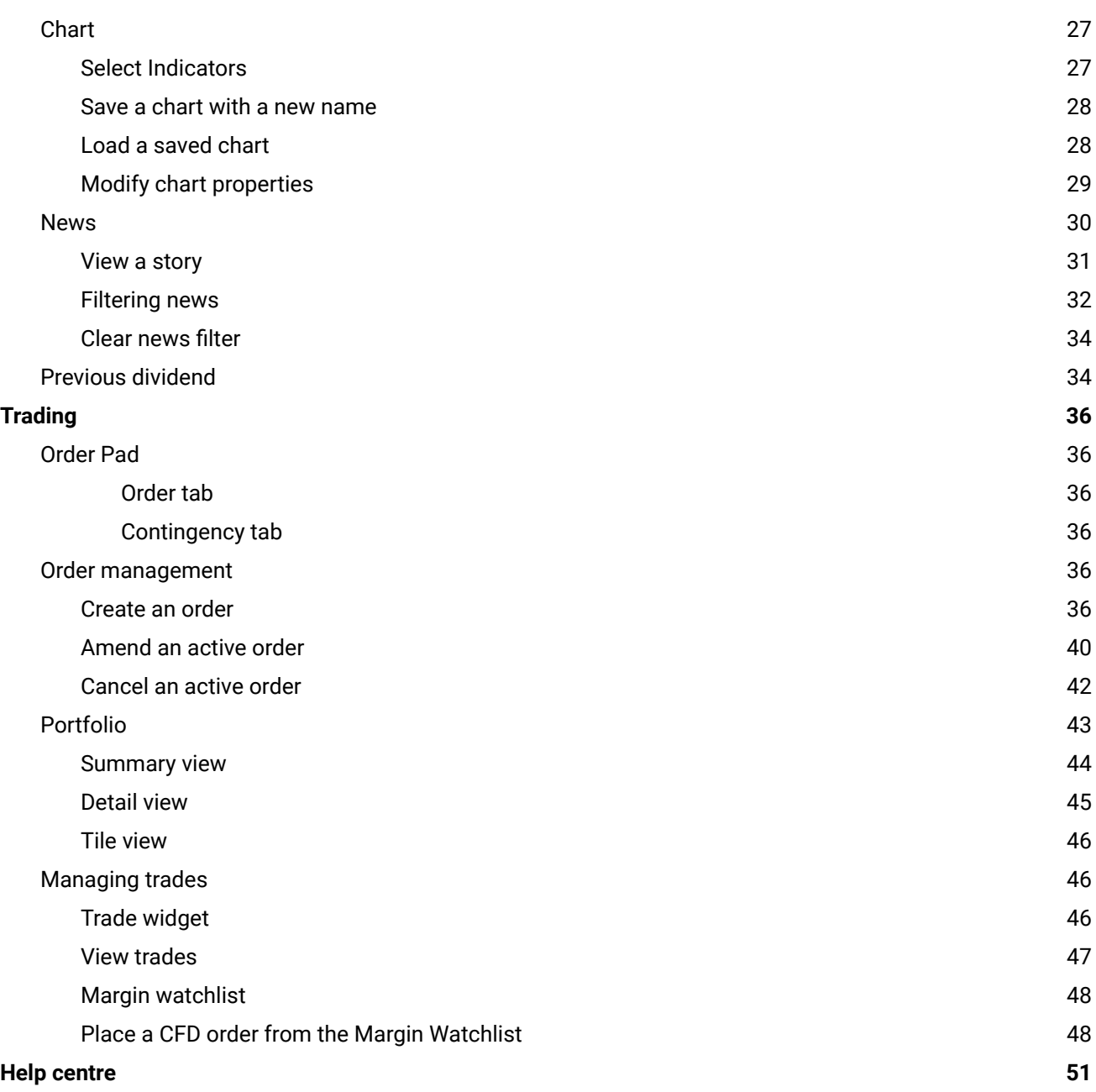

## <span id="page-3-0"></span>**Purpose**

● The purpose of this document is to provide information to help users with the migration onto the ViewPoint platform.

## <span id="page-4-0"></span>**Getting started**

The ViewPoint layout design and experience is extremely flexible and designed to allow you to customise your workspace to fit your requirements.

Each workspace is divided up into several tabs and each tab can have multiple widgets. In each widget space you can access market data and trading related content and features.

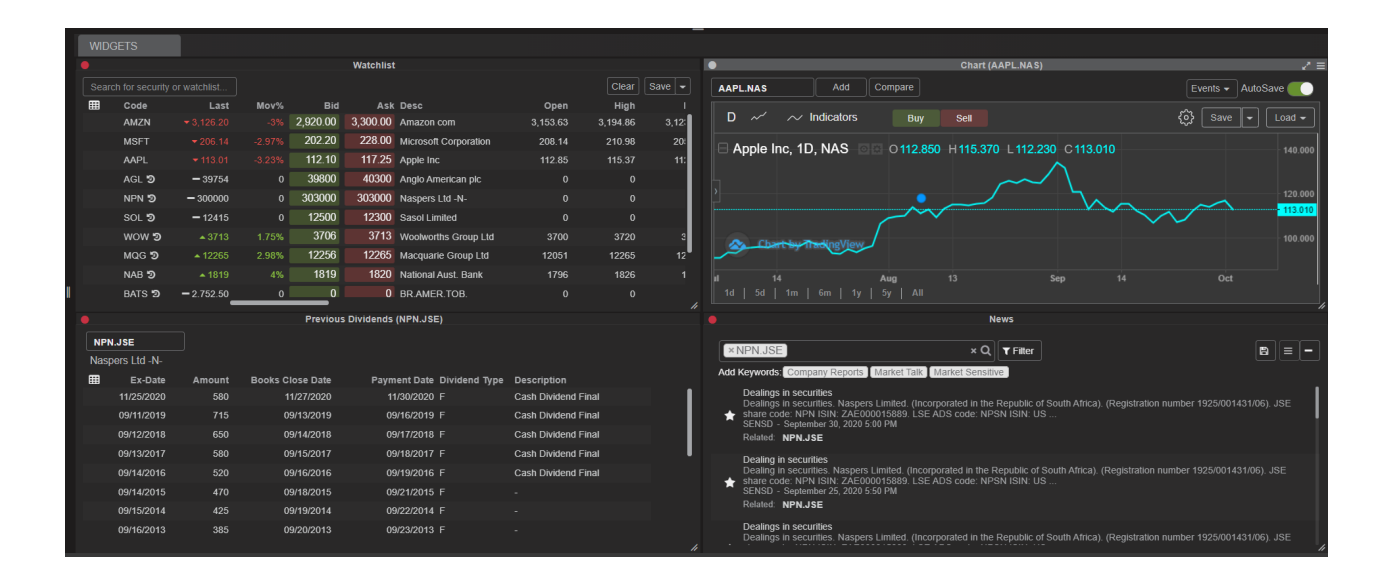

## <span id="page-4-1"></span>Widget actions

Click the widget menu in the top right-hand corner of any widget

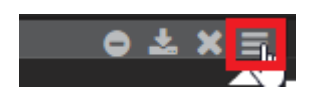

A drop-down list of options will show that allows you to add, detach or replace widgets. We will first consider replacing an existing widget:

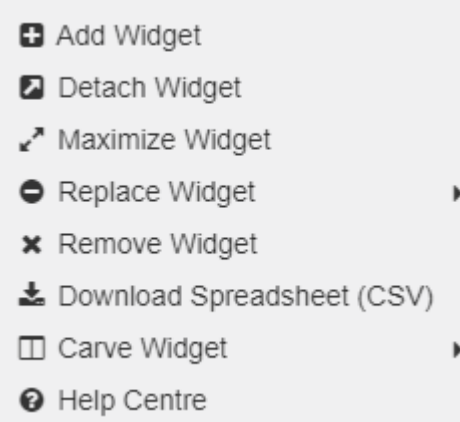

### <span id="page-5-0"></span>**Replace widget**

To replace one widget with another in the same widget space, follow the steps below:

- 1. Click the widget menu icon
- 2. Select Replace Widget

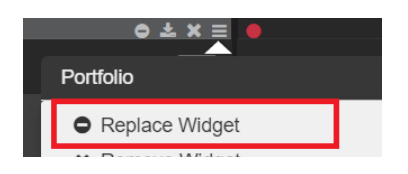

- 3. On the Replace Widget dialog box, search for a widget by doing one of the following
	- a. Type the widget name into the Search bar on the left-hand side of the dialog box. Widgets matching your search criteria display on the right-hand side

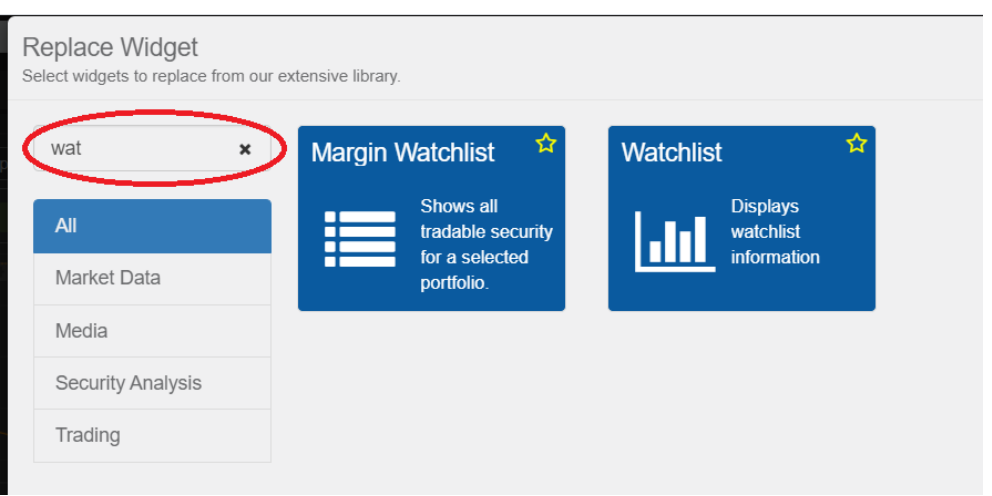

- b. Or browse for a widget based on category.
	- i. Click through the widget categories on the left-hand side of the dialog box to view widgets in each category. (Market Data, Security Analysis, etc)
	- ii. Or you can click All to view all available widgets.
- 4. Click on the widget you want and click OK

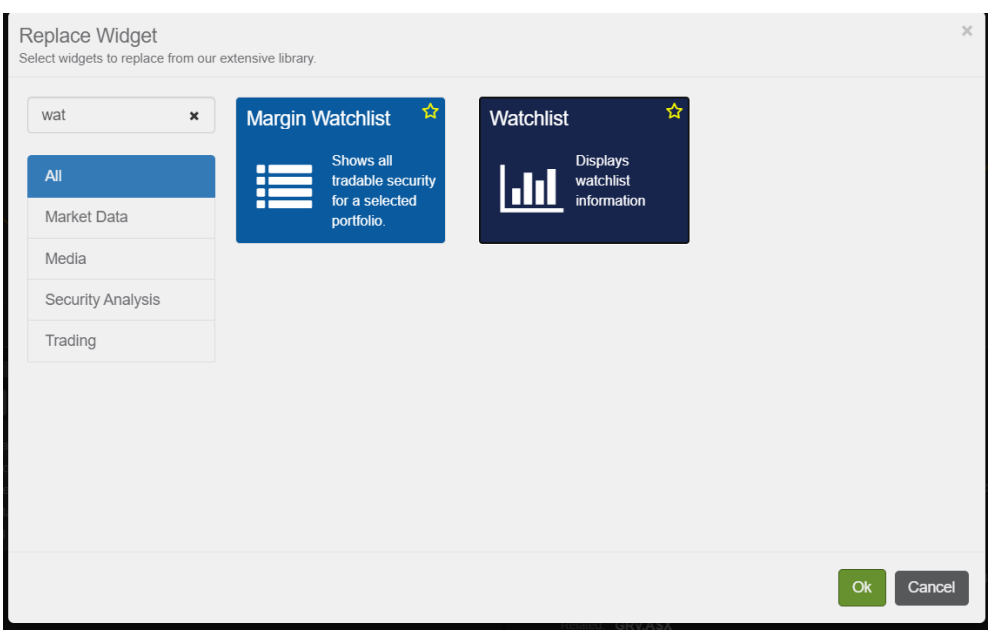

5. Selected widget will replace the existing one in that widget space

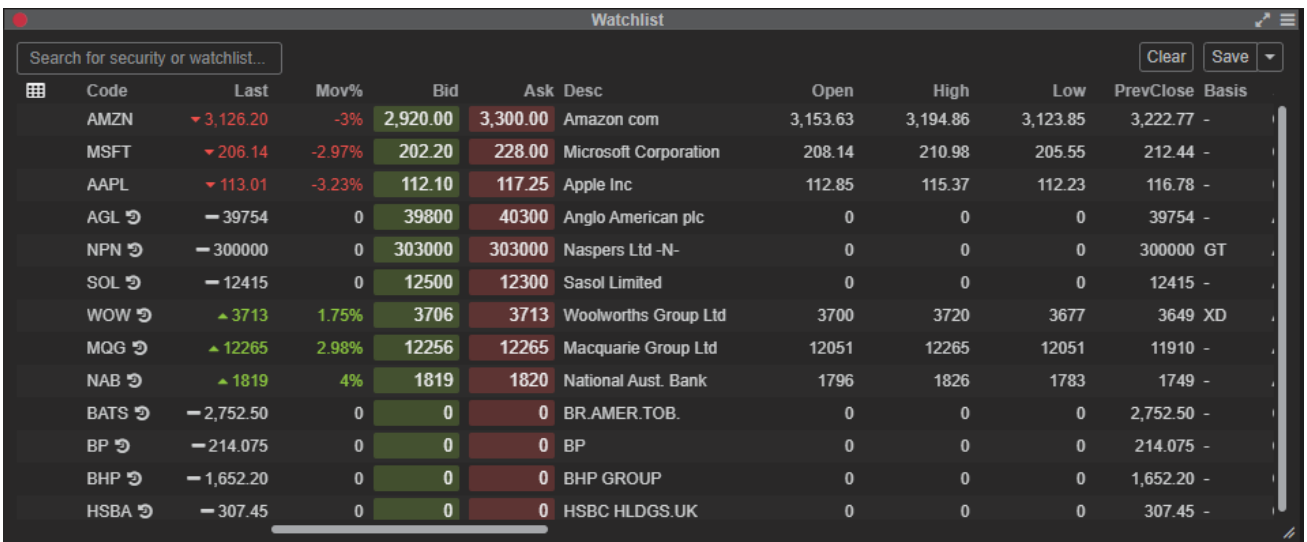

### **Add and Remove widget**

You can also stack widgets on top of each other in the same area of your screen by selecting Add Widget and choosing a widget in the same way described above. Each widget will then have a specific tab as shown here:

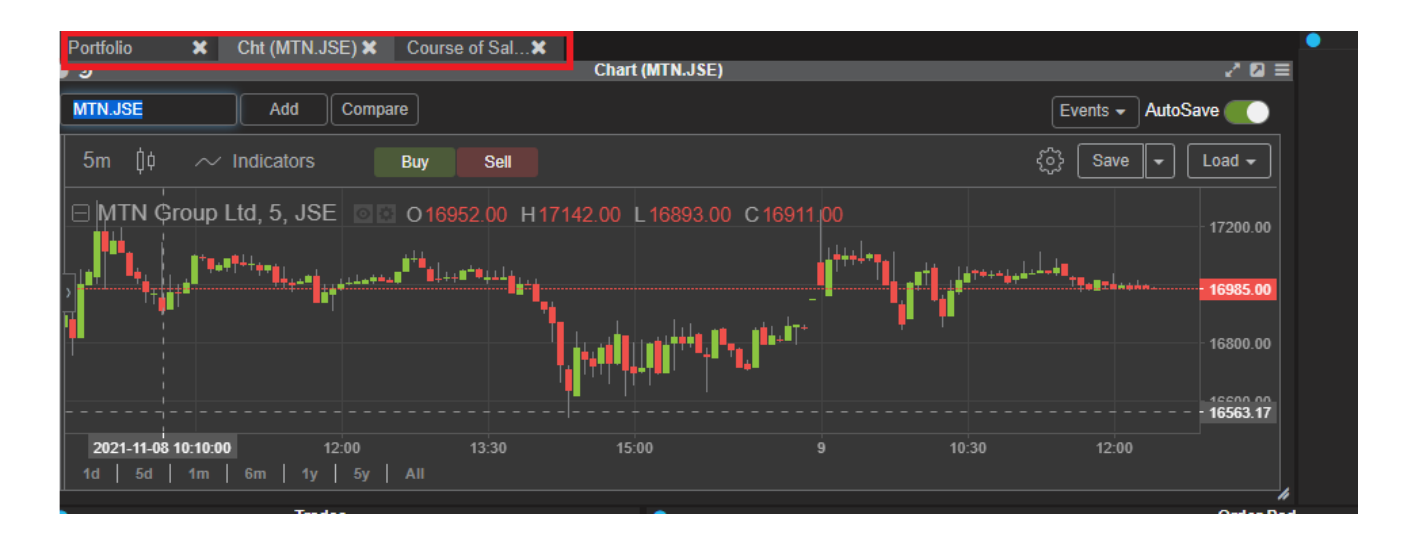

You can then use the Remove Widget option to remove unwanted widgets from an area of your workspace.

#### **Maximize widget**

This option can be selected to increase the size of the widget for easy viewing. When you wish to return the widget to its original size, just click on the X as shown:

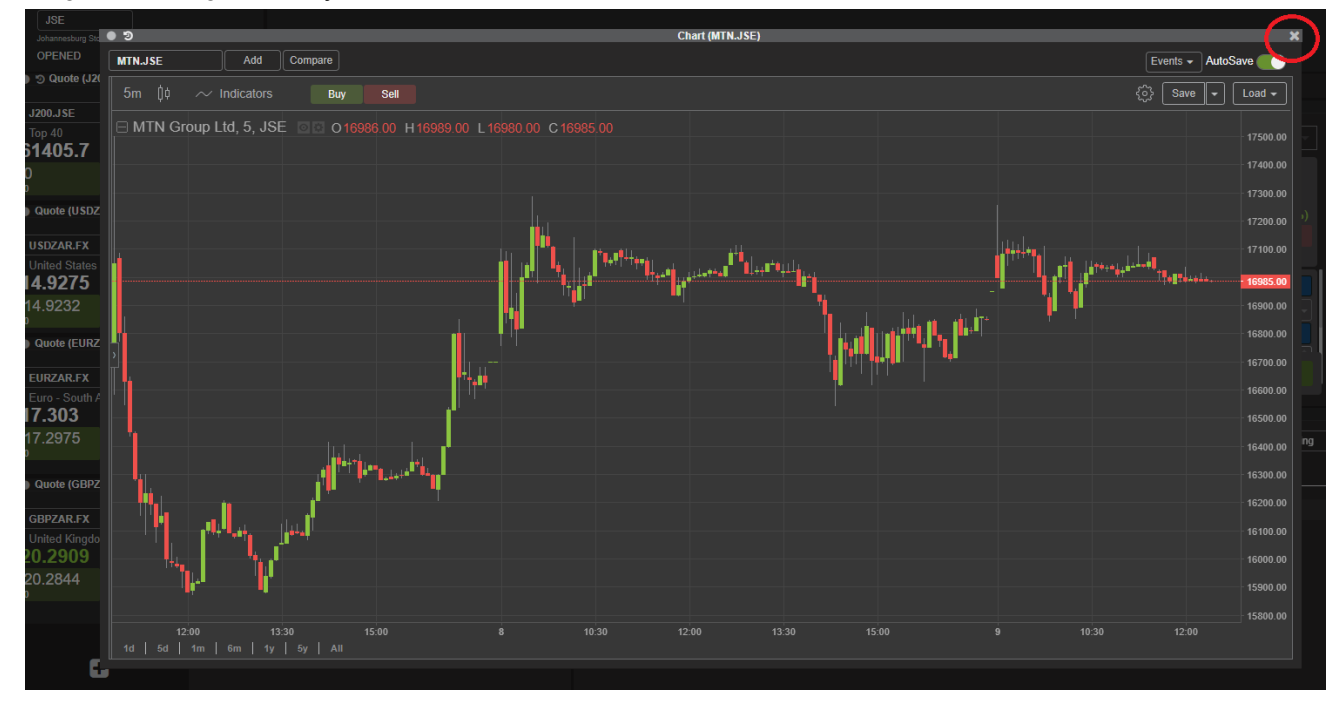

#### **Carve widgets**

This option allows you to carve up your screen into various configurations into which you can add or remove widgets. You can divide your workspace into the configuration that best suits your requirements in this fashion.

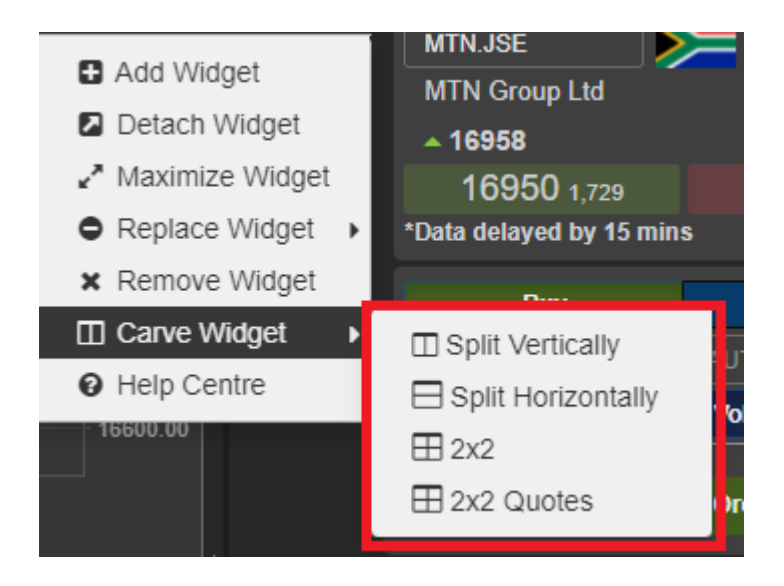

You can also use the lines between widgets to resize widgets as needed:

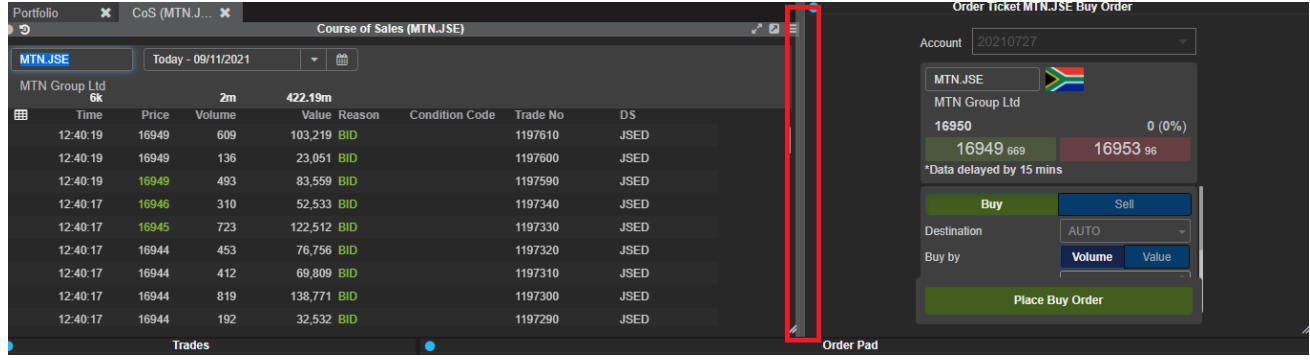

Finally, if you need to reset your workspace back to default settings, you can reset everything back to the standard configuration through the menu option at the top right of the screen as shown here:

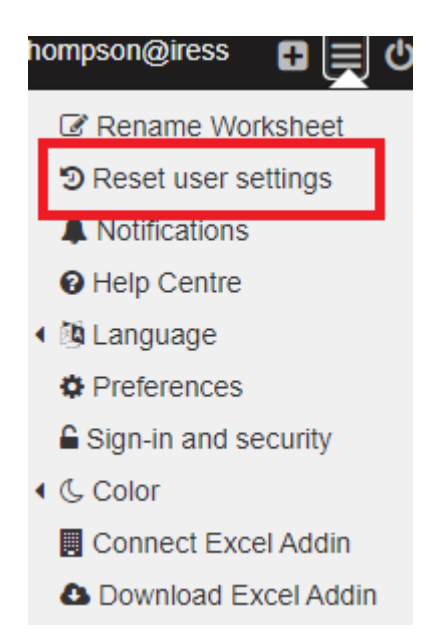

## <span id="page-9-0"></span>**Download spreadsheet (CSV)**

For grid-based widgets, such as **Watchlist**, **Order Pad** or **Portfolio**, the **Download Spreadsheet** option will download the grid contents.

You can use this to save the information from a widget as a CSV file.

- From a widget that contains grids such as **Watchlist** widget
- Click the widget menu in the top right-hand corner of a widget and select Download Spreadsheet(CSV)

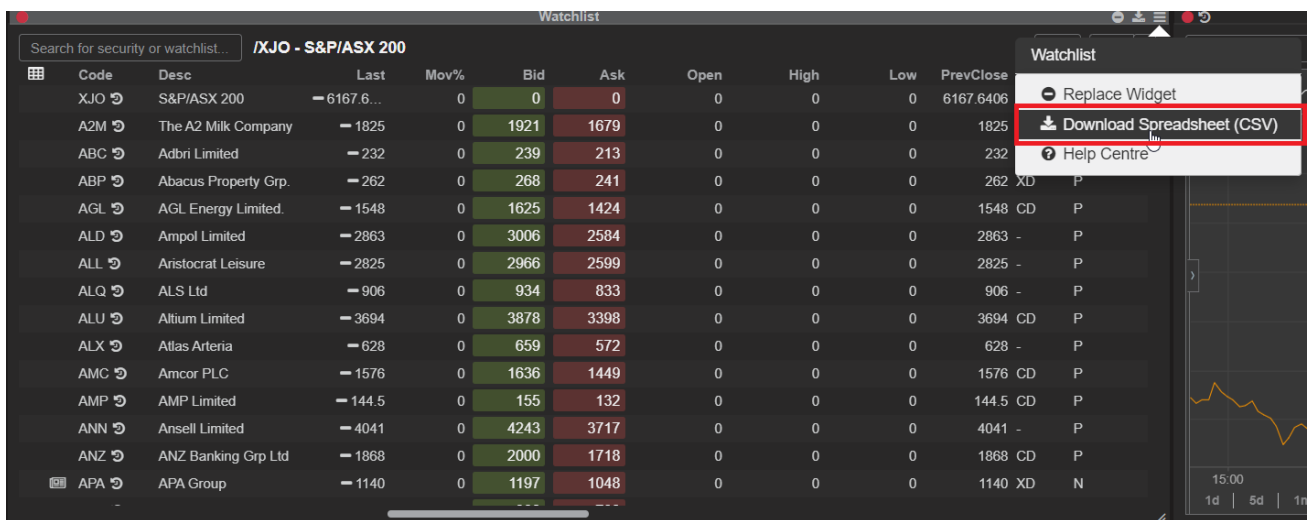

● Data from the widget will be downloaded to a CSV file

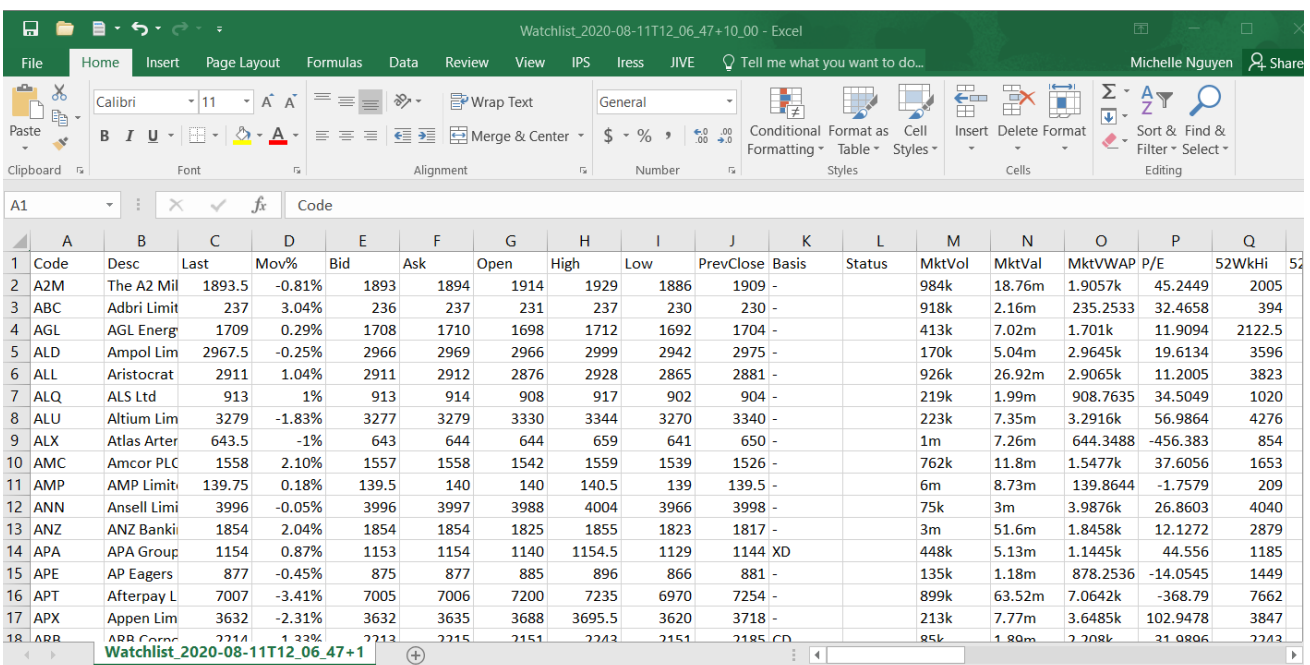

Note:

- For Depth widget, this feature will only download the Bid and Ask stacks, you can't download the Last 20 Trades data
- For Portfolio widget, this feature will download both the Summary and the Detail (regardless of which view is selected)

#### <span id="page-10-0"></span>**Drag and drop codes between widgets**

You can drag and drop codes from one code-based widget to another.

For example, click on a security code in Watchlist and drag into a Depth or Chart widget.

#### <span id="page-10-1"></span>Widget columns

Where supported columns can be:

- Added to the widget grid
- Removed from the widget grid
- Repositioned in the grid
- Sized horizontally in the widget grid

#### <span id="page-11-0"></span>**How to add, remove and position columns**

#### <span id="page-11-1"></span>Column chooser

A **Column Chooser** icon is located in the top left hand corner of the widget.

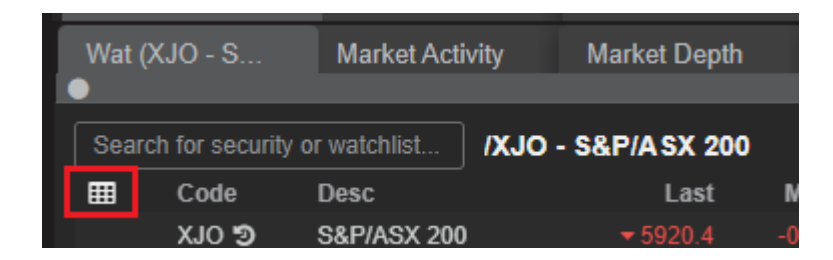

When clicked, the **Column Chooser** window is launched. In this window you will be able to add, remove and position columns within the widget

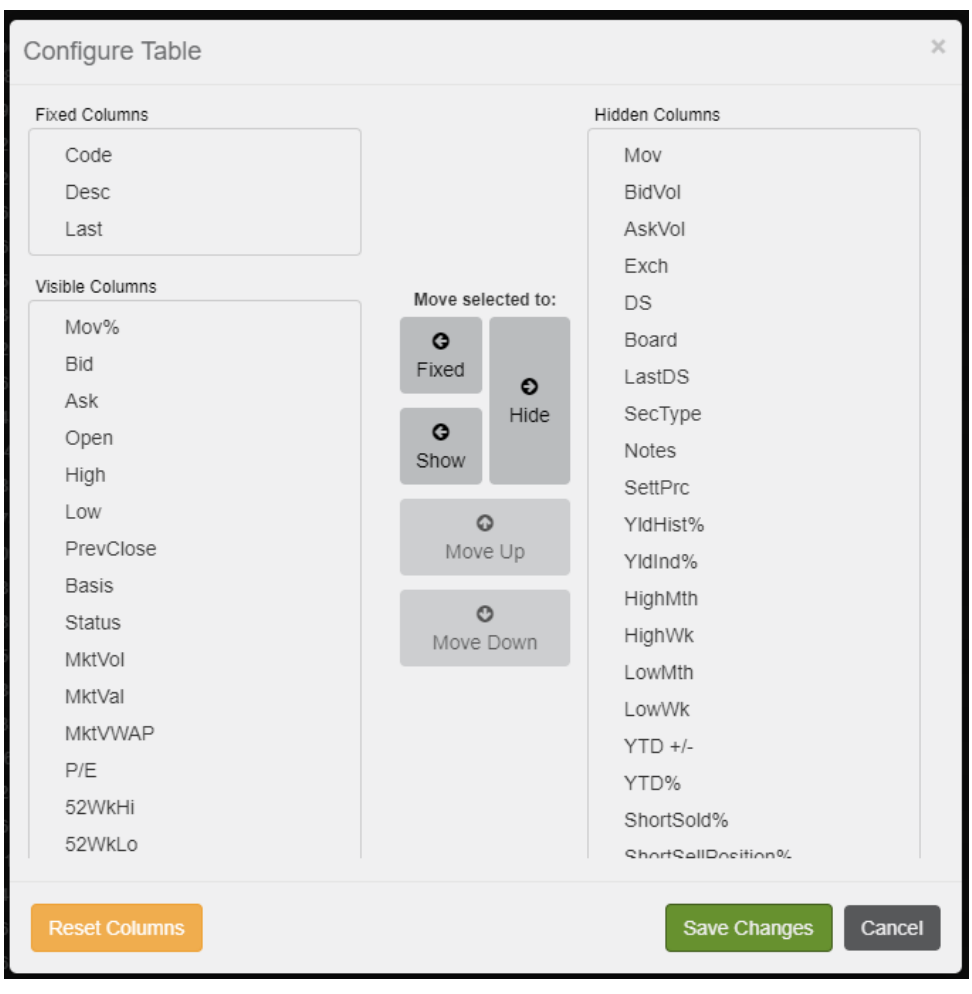

The column chooser does not have to be used to position the columns in the widget. Columns can be positioned by simply dragging and dropping the column into its position within the widget itself.

**Example:** Move the High column to the left of the Open column using drag and drop in Watchlist

#### **Before**

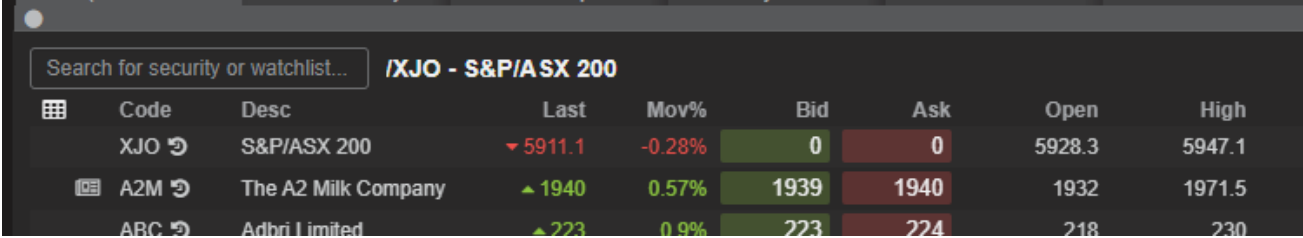

**After**

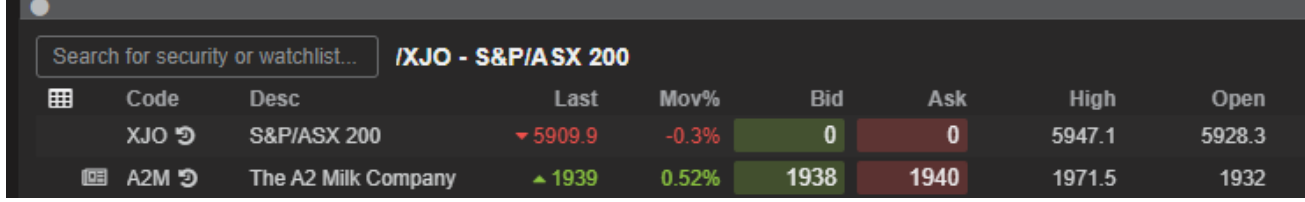

#### <span id="page-12-0"></span>Column sizing

Columns can also be increased or decreased in size horizontally.

By hovering your mouse over the column until you see a double line appear on the right hand side of the column label. This highlights the where the column ends and can be dragged to the left to decrease the column size or dragged to the right to increase the column size

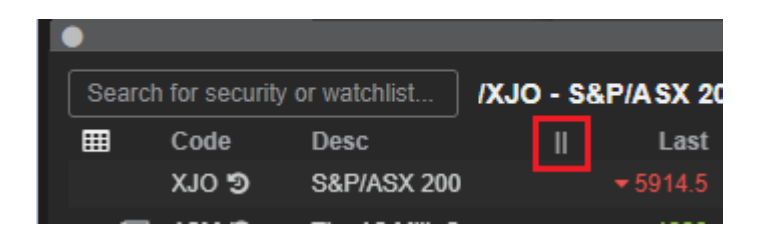

**Example:** Increasing and decreasing the *Desc* column

#### **Before**

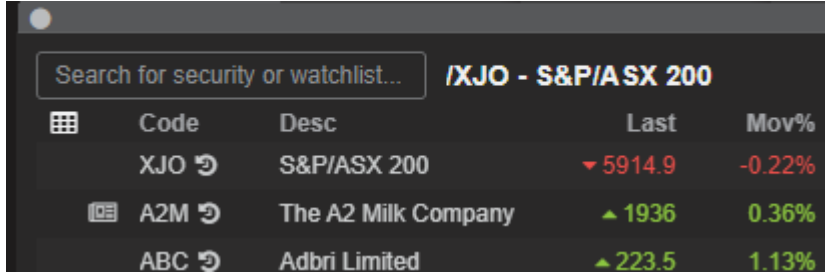

#### **After:** Decreasing the *Desc* column

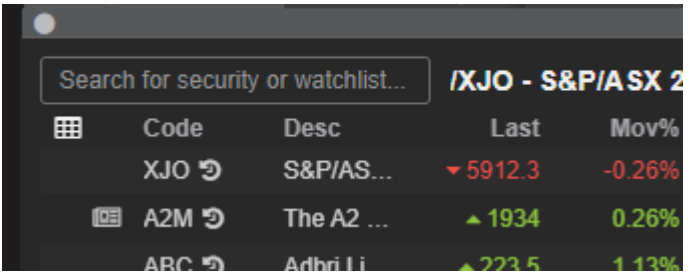

#### **After:** Increasing the *Desc* column

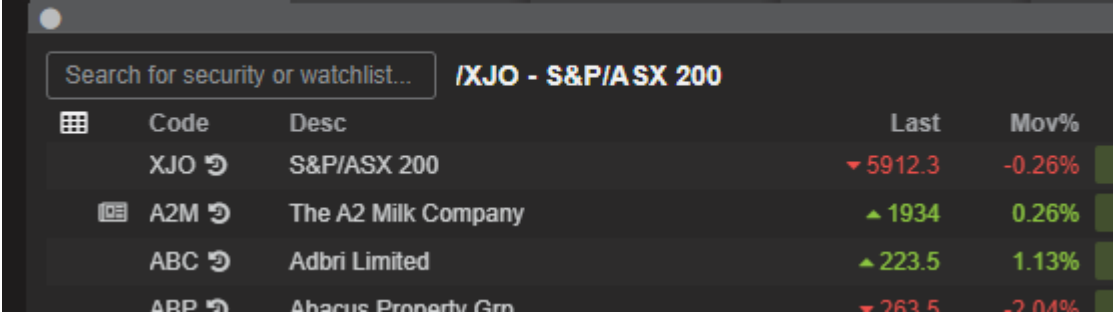

### <span id="page-13-0"></span>Broadcast

Broadcasting is a feature that allows you to link widgets together by assigning colour coded groupings. Once configured, widgets are able to pass information to each other. For example, you may be wanting to see the Depth and Chart to share code. Rather than typing the share code in each widget, you can use the broadcast feature to automatically pass the share code to the other widget automatically.

#### <span id="page-14-0"></span>**How to set up broadcasting**

In the top left hand corner of a widget there is an empty circle

When clicked, 5 colour options are displayed.

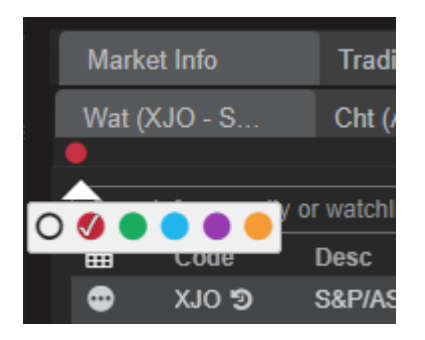

Select a colour group

Repeat the process against each widget that you would like to link together by assigning them to the same colour group.

Example: Automatically add the security code from my Watchlist to the Chart widget

Watchlist widget assigned to the red group

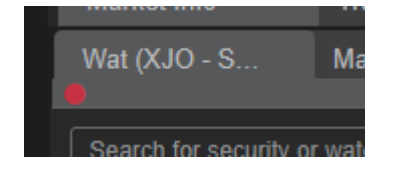

Chart widget assigned to the red group

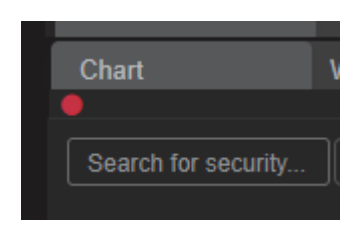

Hovering your mouse over the red circle, will indicate which widgets have a red group relationship

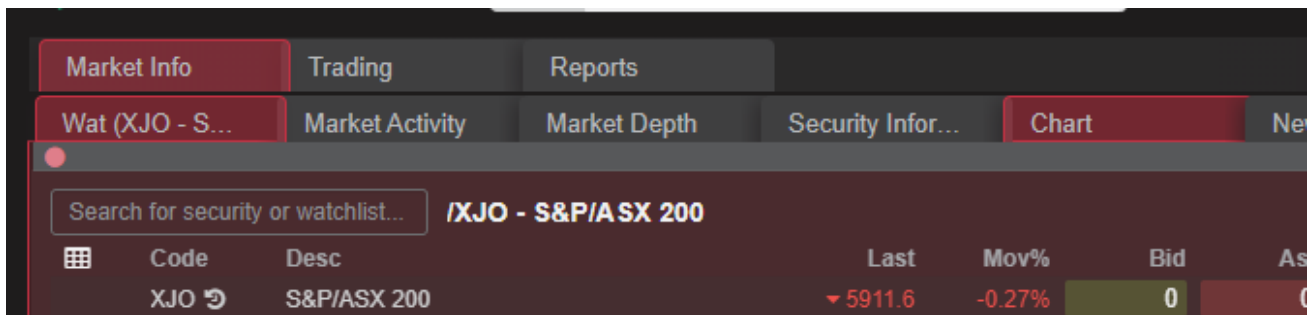

Chart widget currently contains no security code

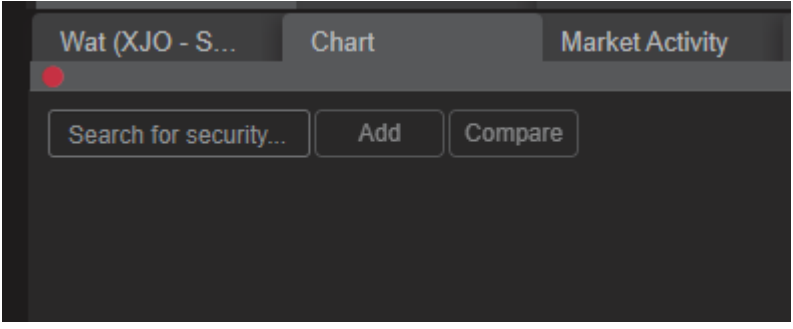

Clicking on the share code A2M.ASX in the watchlist will broadcast that share code to the chart automatically

<span id="page-15-0"></span>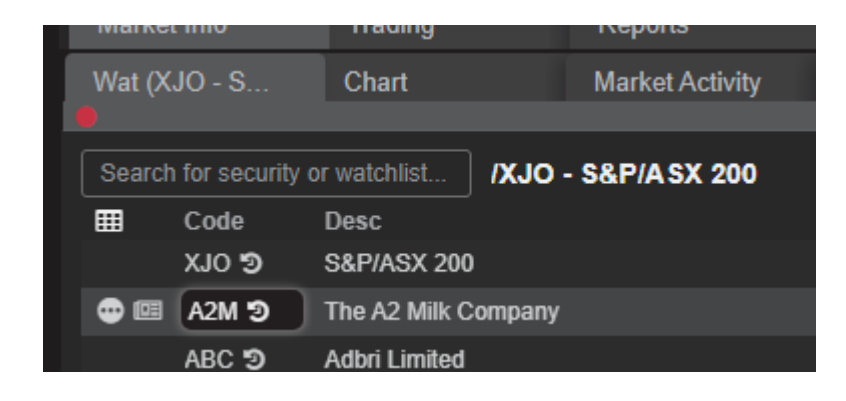

## **Navigation**

At the top of your screen you will see these icons

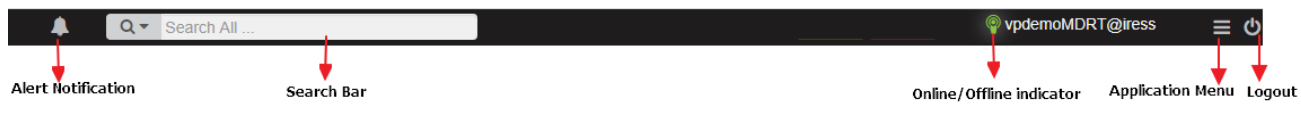

### <span id="page-16-0"></span>Alert notification

You can set notifications to trigger in response to specific conditions:

- Quote notifications these display whenever prices, price movement or volumes are equal to, greater than, or less than specified values.
- News notifications these display whenever a news announcement is released for a specific security, or whenever a news story headline contains certain keywords.
- Depth notifications these display whenever a buy or sell depth value is matched.

### <span id="page-16-1"></span>Online / Offline indicator

This indicator shows whether you are logged in or logged out.

### <span id="page-16-2"></span>Application menu

Application menu button displays a range of options related to your widget, worksheets, alerts and overall layout.

- **Rename Worksheet -** change the name of the current worksheet
- **Reset user settings -** reset platform to default settings
- **Notifications -** to configure alert notifications
- **Colour -** change the platforms color theme
- **Help Centre -** launch Help Centre
- **Language -** set your preferred language
- **Preferences -** set notification and general settings
- **Sign-in and security** change your login password

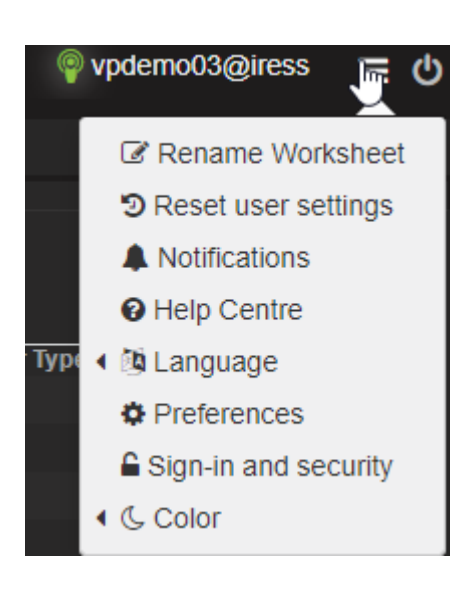

## <span id="page-17-0"></span>Search bar

Type in the search bar a keyword, and the application will display suggested search results for all categories as you type.

- **Securities**
- Watchlists
- **News headlines**

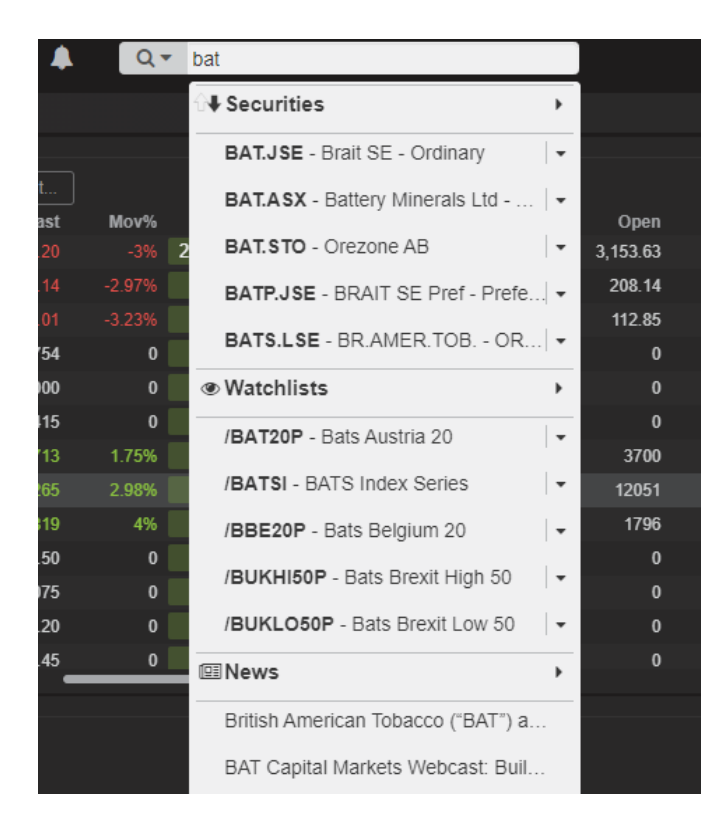

## <span id="page-18-0"></span>**Market Data Features**

<span id="page-18-1"></span>Commonly used Market Data widgets are described below. More widgets may be available depending on your configuration.

## **Ouote**

The Quote widget displays live, dynamic pricing information quotes on securities, indices and currencies.

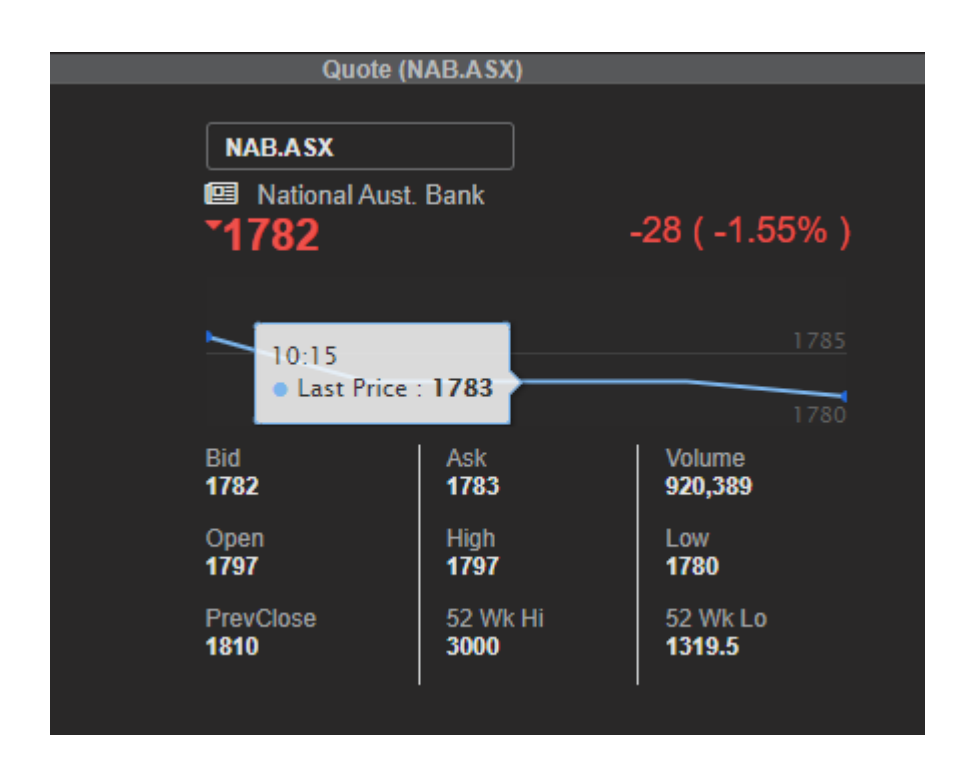

## <span id="page-18-2"></span>Depth

The Depth widget details all the bids (buy orders) and asks (sell orders) in the market for a given security

The Depth widget is comprised of two sections:

- The Quote section (top) displays live quote information about the security.
- The Depth section (bottom) displays the bids and asks in the market for the security, with the latest bid and ask in the top row.

The widget has two display options

● The Consolidated View displays cumulative values for bids and asks at each price level.

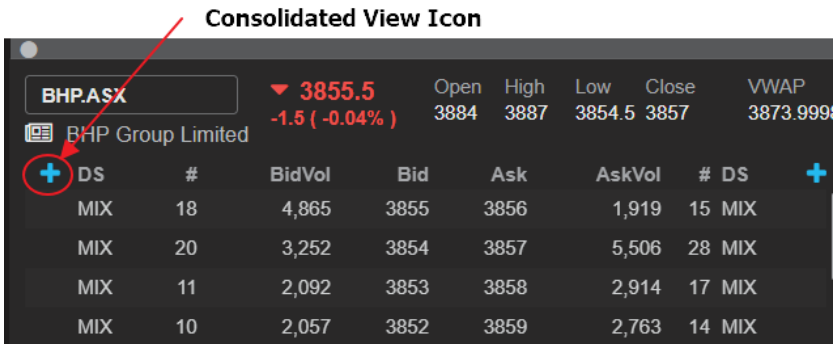

● The Detailed View displays details of individual bids and asks rather than cumulative values for each price level.

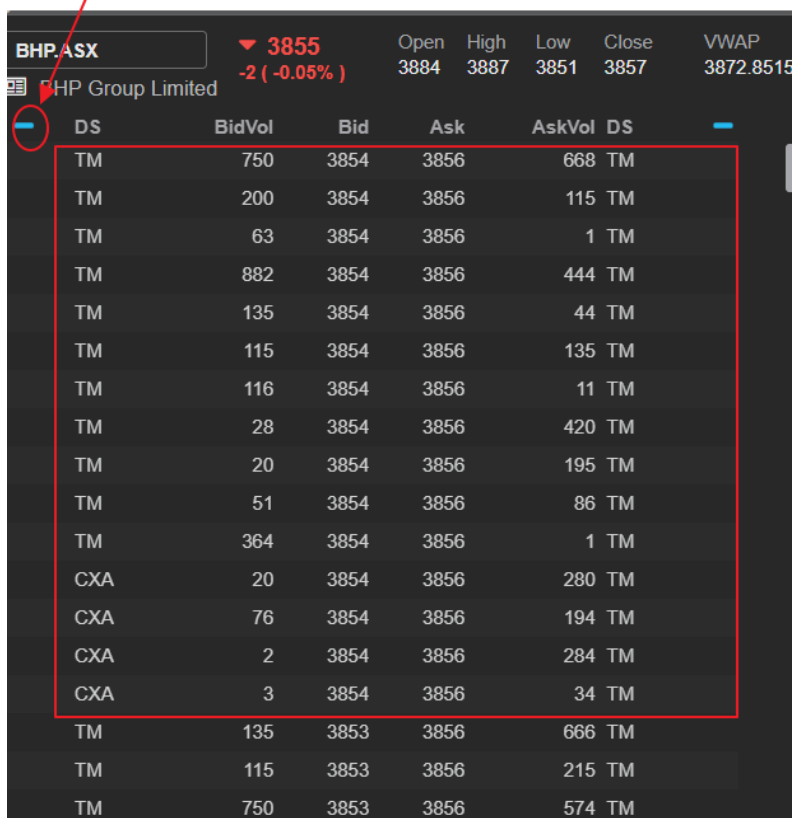

**Detail View Icon** 

## <span id="page-20-0"></span>**Watchlist**

The Watchlist widget consists of a list of quotes from the Quote widget

#### <span id="page-20-1"></span>**System watchlists**

ViewPoint comes with a list of pre-defined system watchlists

- /J203 for All Share
- /J200 for Top 40

You can also create and save user watchlists based on the pre-defined system watchlists above.

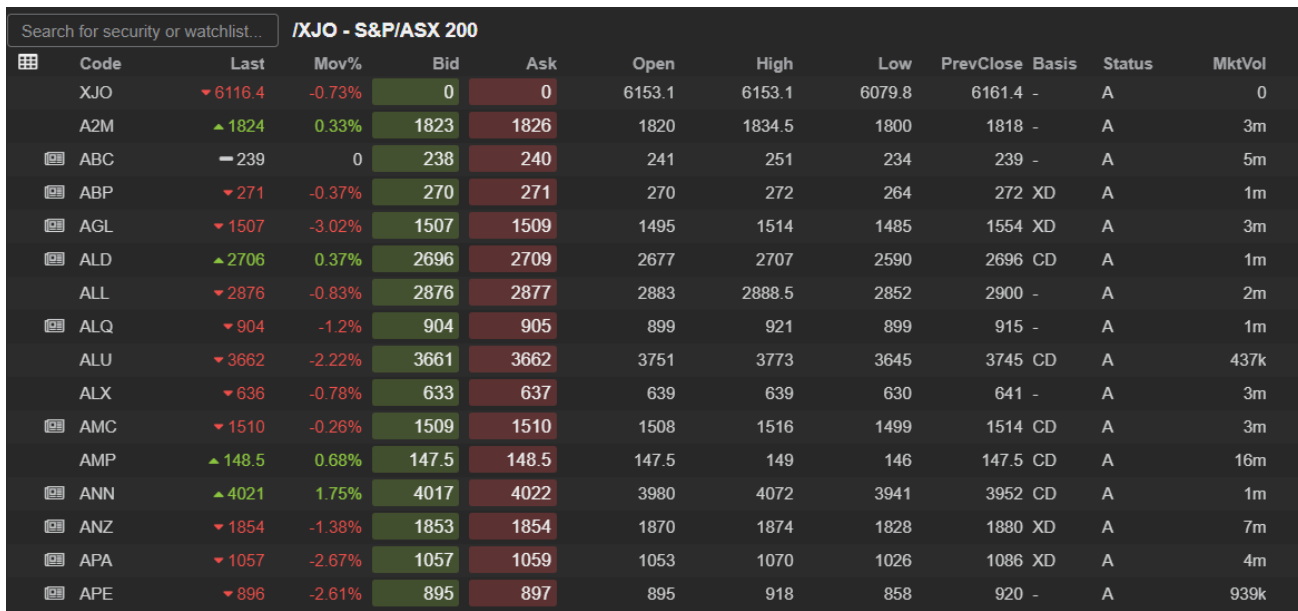

#### <span id="page-20-2"></span>**User watchlists**

#### <span id="page-20-3"></span>Loading your saved watchlist

- 1. Click the Load button in the top right hand corner of the watchlist widget to display all your saved watchlists
- 2. Select the user watchlist that you would like to load

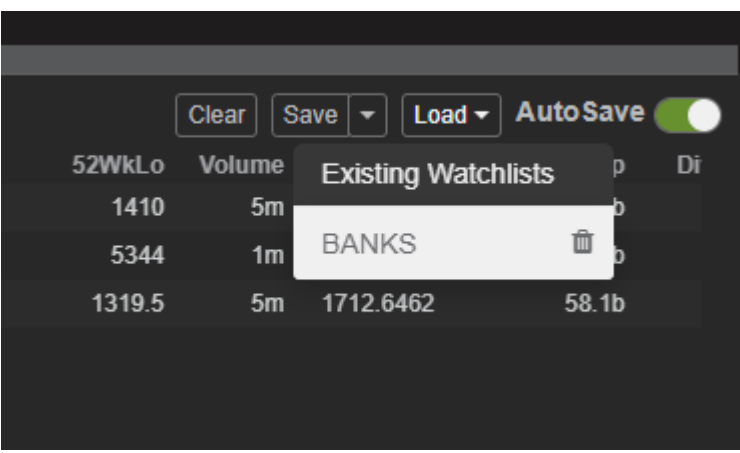

3. Alternatively, you can type your user watchlist name in the security search. Use the **\$** symbol followed by the name of your user watchlist

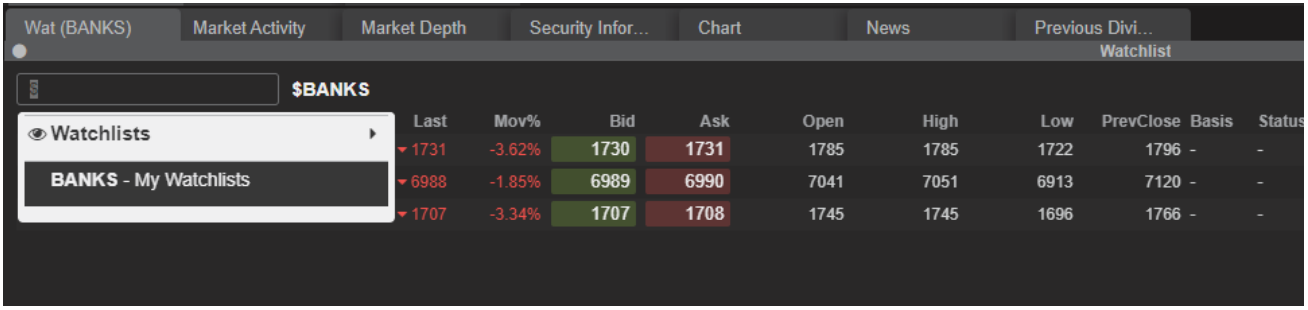

4. Once you have loaded your user watchlist you will see the name of the watchlist located to the right of the security search box

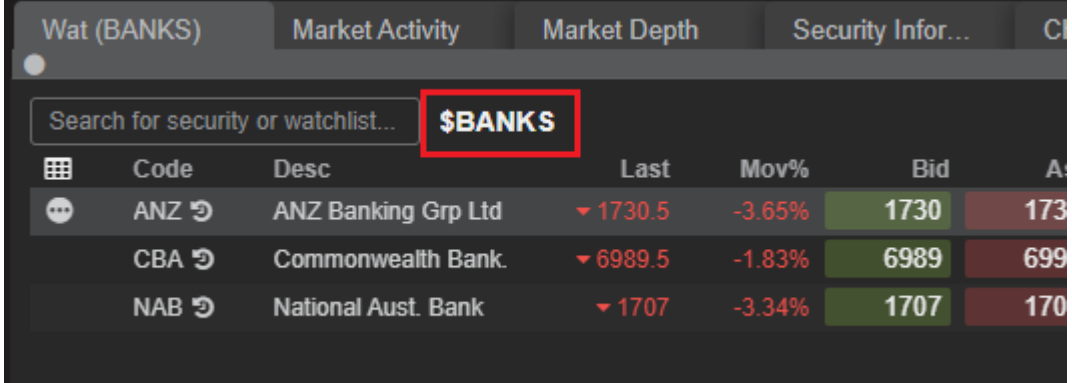

#### <span id="page-22-0"></span>Auto saving

If this setting is enabled then any changes to your watchlists will automatically be saved, else you will need to click the Save button to save changes

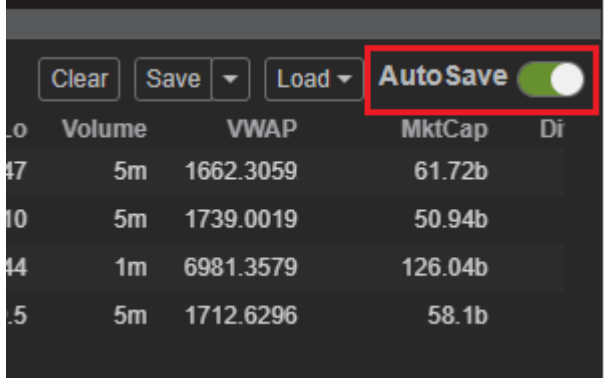

#### <span id="page-22-1"></span>Order your stocks in your watchlist

You can change the ordering of your stocks by clicking anywhere in the row for a particular security *other than on the actual security code* and dragging the stock into the position

Example: Moving CBA.ASX to the bottom of the watchlist

#### Before

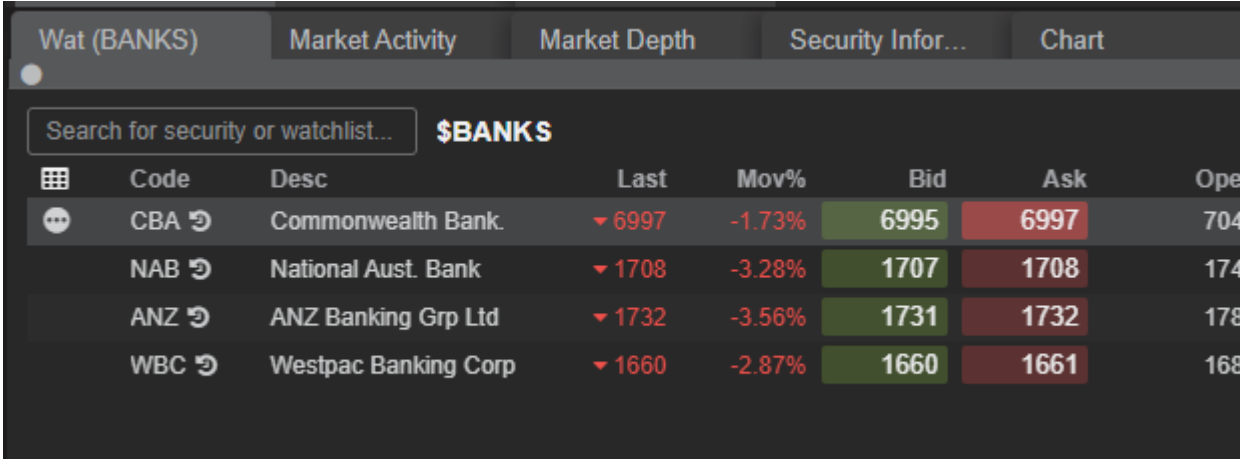

#### After

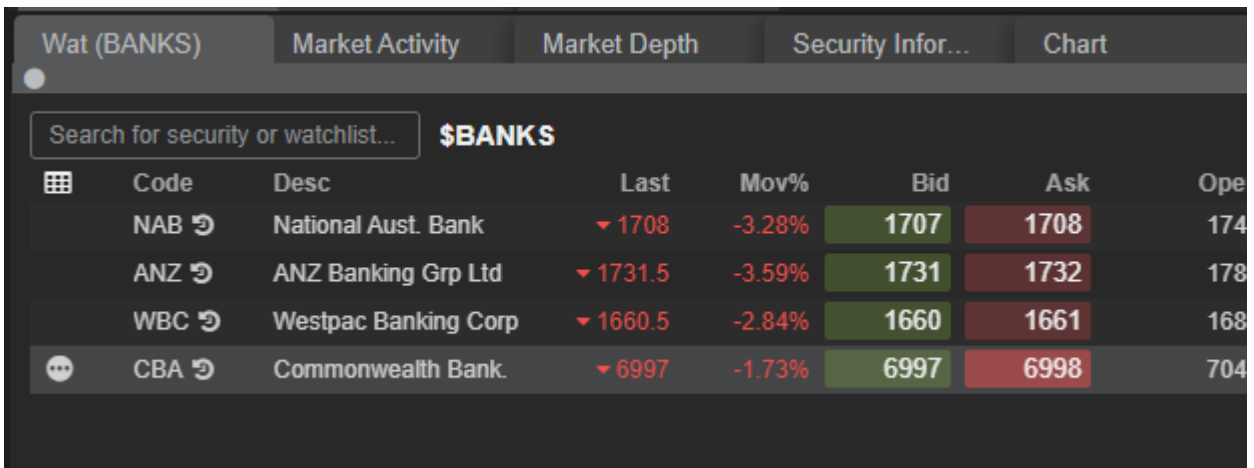

### <span id="page-23-0"></span>Delayed data

In widgets such as Watchlist, Market Depth, Quote, etc, an anti-clockwise arrow icon displayed just to the right of the security code indicates that you are configured for delayed data from that exchange. Holding your mouse cursor over the icon will display a tooltip indicating the length of the delay.

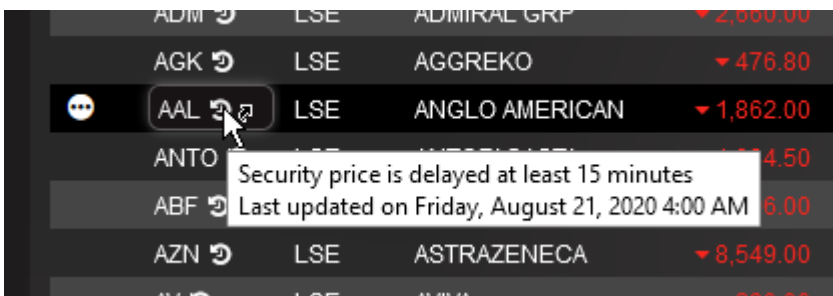

### <span id="page-23-1"></span>Market activity

The Market Activity widget displays a summary of the top stocks in a specified market category for the current day.

You can choose to display information based on volume, value, or points/percentage movement up or down.

You can also choose from the following market categories:

- Total Market
- Industrials
- Resources
- Energy
- Large Capitalisation
- Medium Capitalisation
- Small Capitalisation.

At each row, available inline action menu functions are

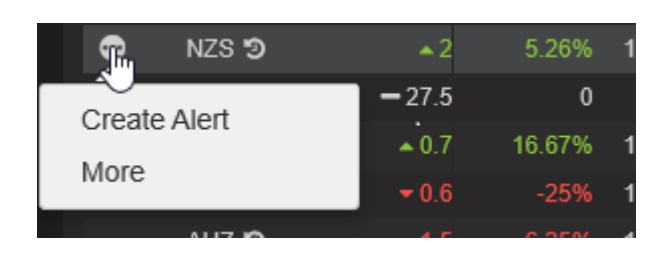

- Quote open a Quote widget for the security
- Chart open a Chart widget for the security
- Alert create an alert for the security

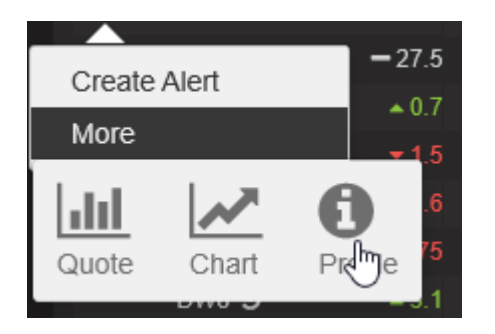

## <span id="page-25-0"></span>Security information

The Security Information command displays financial data for individual securities.

Examples of the information displayed include historical earnings per share, historical dividend payments, historical closing prices, price earnings, market capitalization figures and the industry sector the company belongs to.

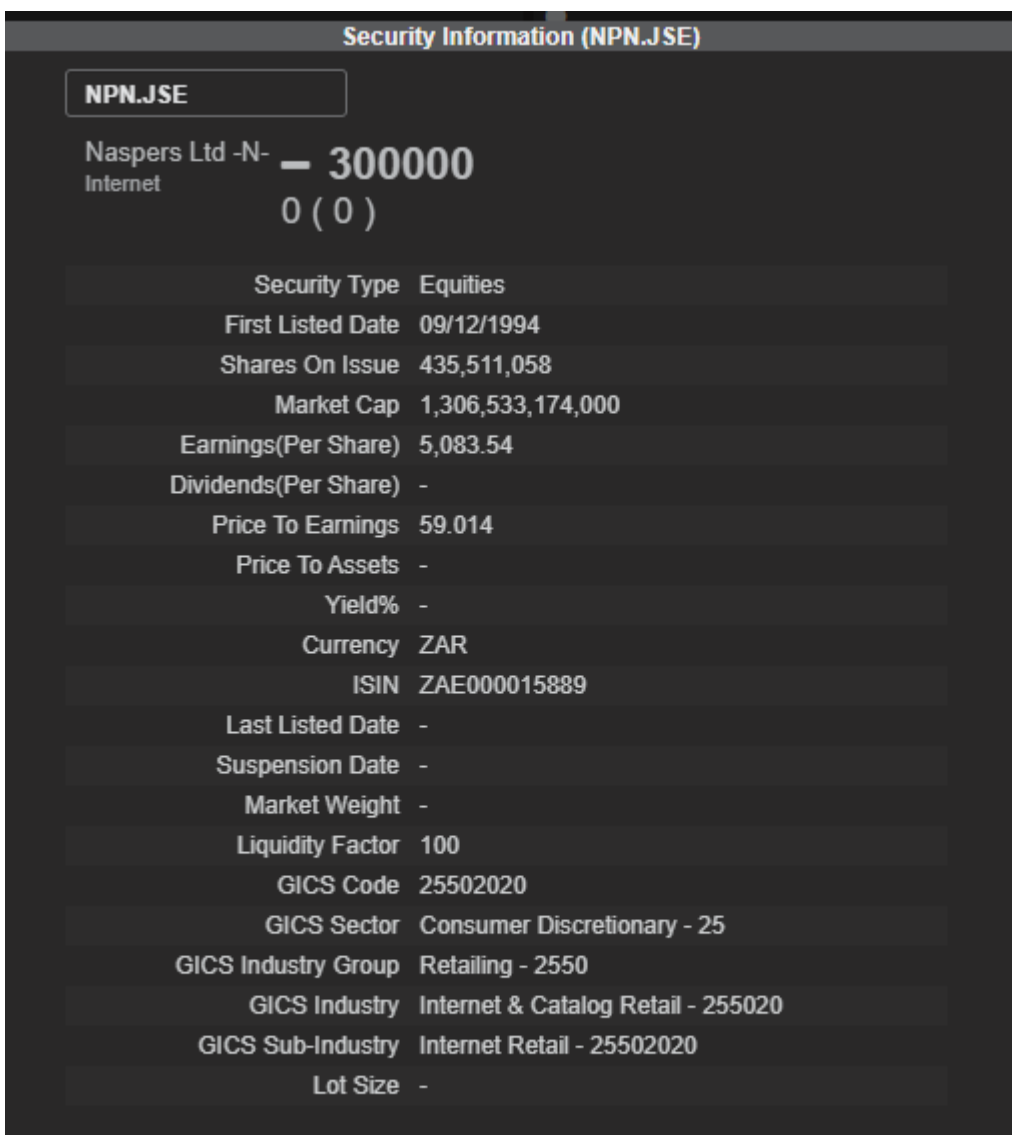

## <span id="page-26-0"></span>**Chart**

The Chart widget is comprised of three sections:

- Display Options (top)
- Drawing Tools (left)
- Chart (main area)

The main area of the Chart widget comprises the actual chart and any indicators you have added.

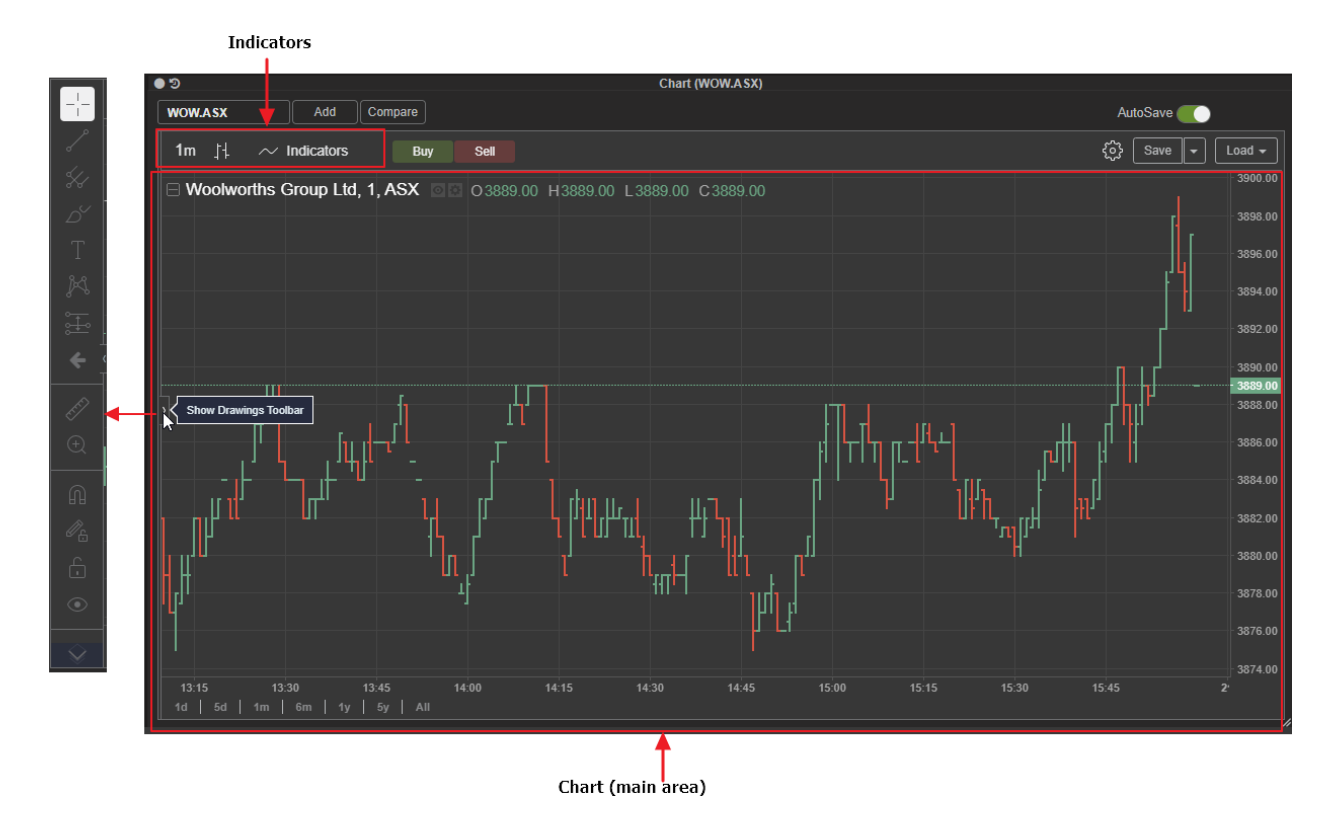

#### <span id="page-26-1"></span>**Select indicators**

● Click on Indicators button on the left hand side of main area of chart

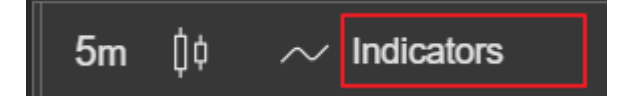

● Select from a predefined list of indicators.

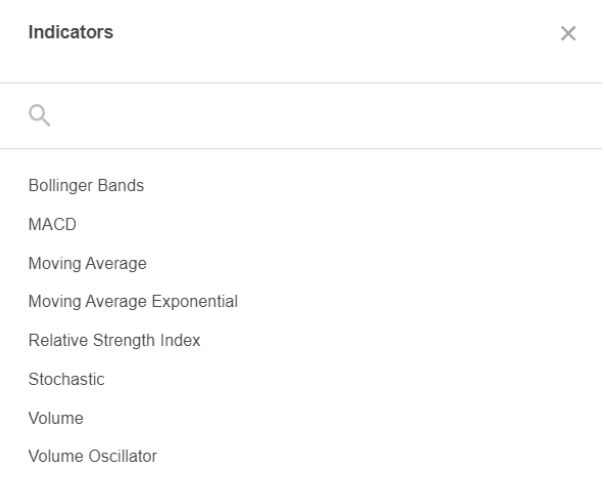

#### <span id="page-27-0"></span>**Save a chart with a new name**

Click the down arrow next to the Save button in the upper right-hand corner of the widget and select Save As.

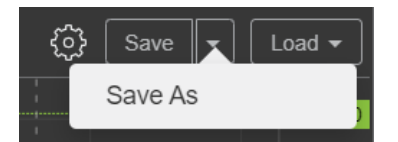

The Save Chart Layout dialog box opens. In the Enter Chart Name box, type a name for the new chart

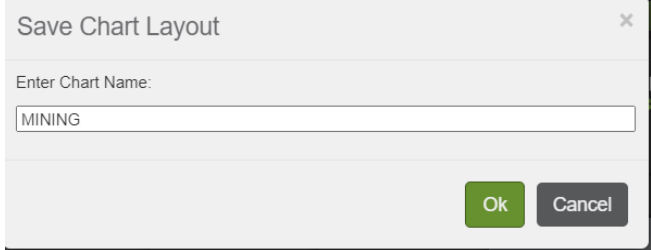

#### <span id="page-27-1"></span>**Load a saved chart**

Click the Load button in the upper right hand corner of the widget. A drop down list displays previously saved charts.

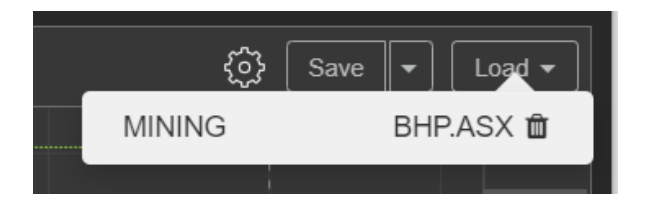

## <span id="page-28-0"></span>**Modify chart properties**

● Click on settings cog icon on the right hand corner

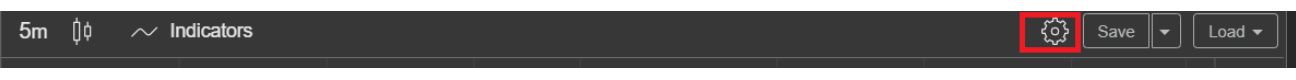

● Chart properties will open. Use this to modify Style, Scales and Background of your chart

<span id="page-28-1"></span>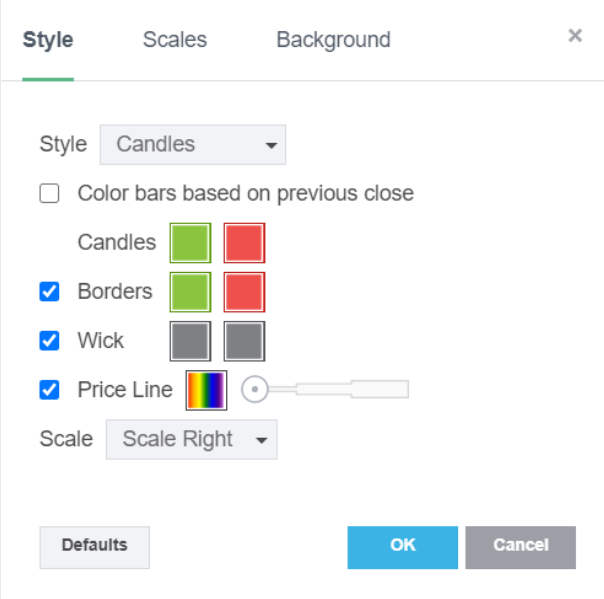

#### News

The News widget provides access to live company reports and general world news.

- A star displays next to a story if it is market sensitive announcement
- The widget displays news headlines in descending order, with the most recent news story at the top of the list.
- The widget displays headline and summary view by default

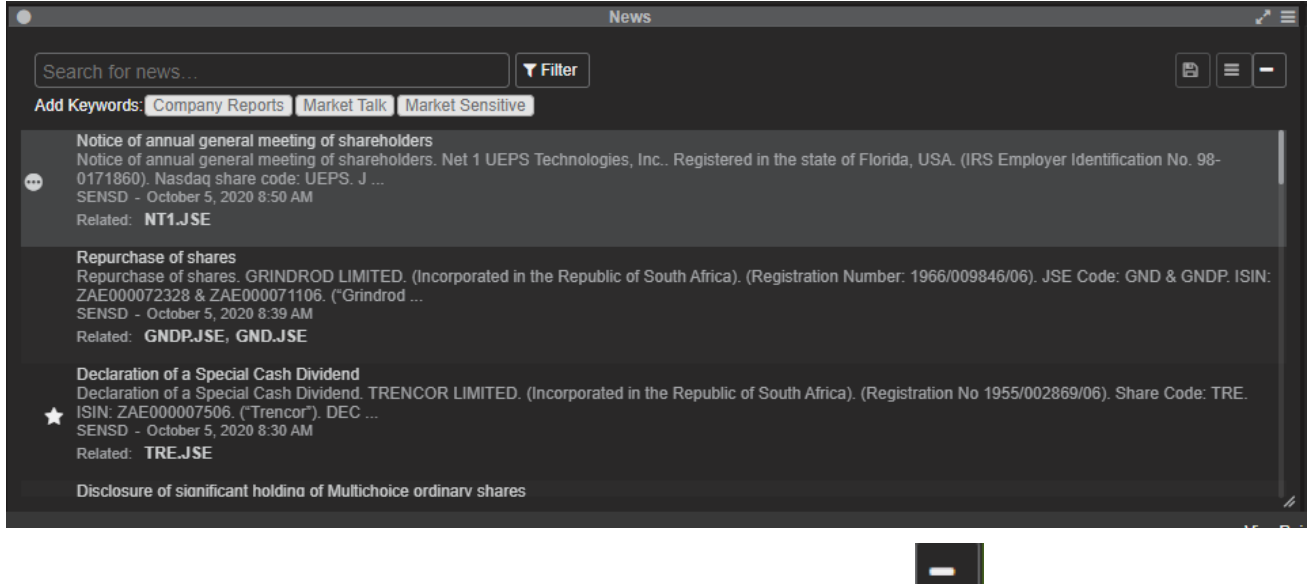

• Switch to slim view which displays only news headline by clicking on **incollation** on the top right hand corner of the widget.

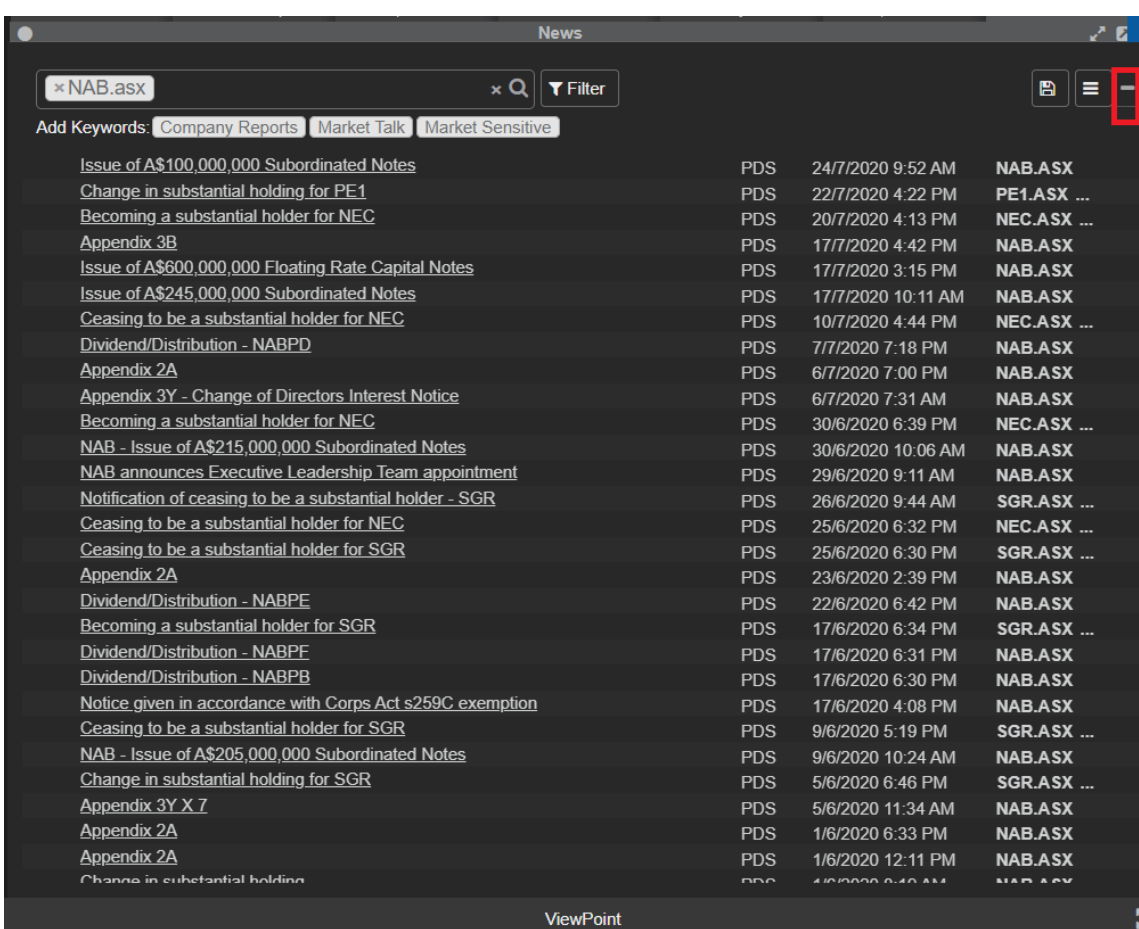

#### <span id="page-30-0"></span>**View a story**

● Click a headline to display the story in a new window.

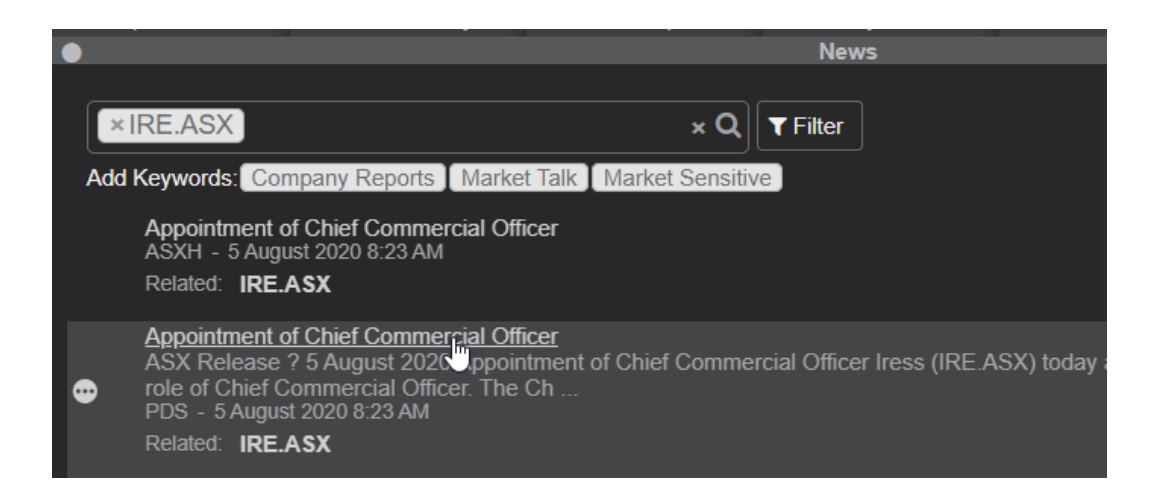

● Once you have read the story, click the **X** located in the top right-hand corner of the story window to close it.

#### <span id="page-31-0"></span>**Filtering news**

You can find news stories that you are interested in by using Filtering

● Click on Filter icon

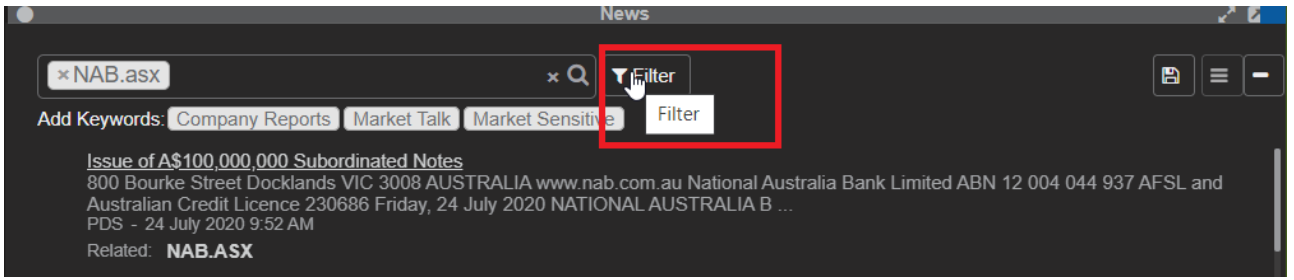

● News Filter panel shows

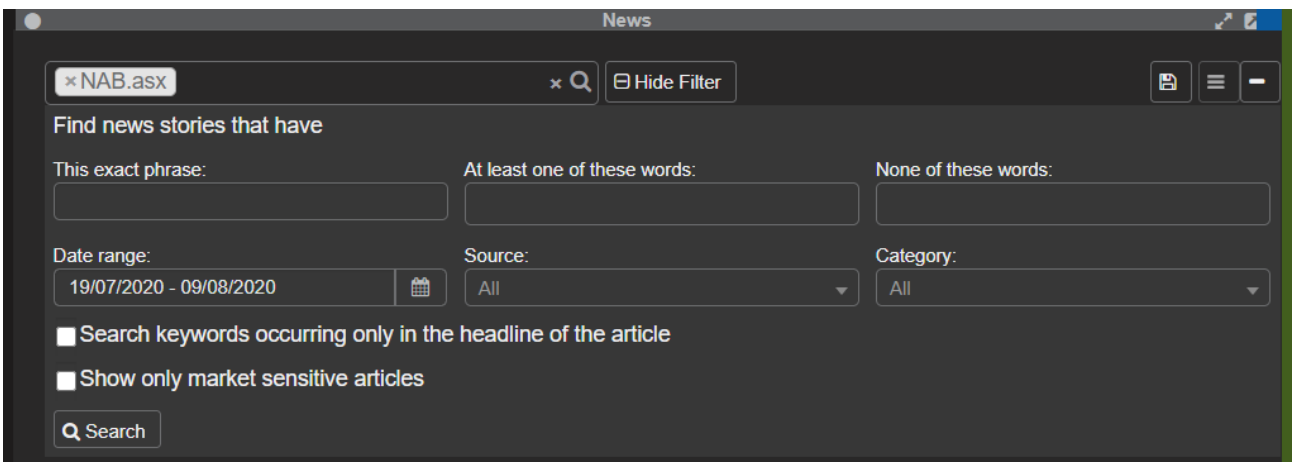

● Choose Filtering criteria such as key words, date range, news source or category

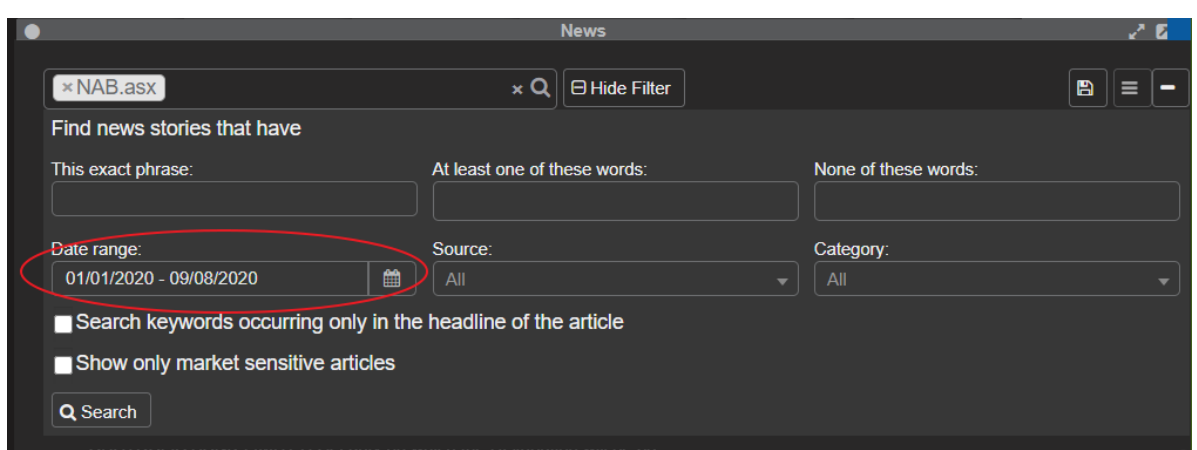

● Click Search

<span id="page-32-0"></span>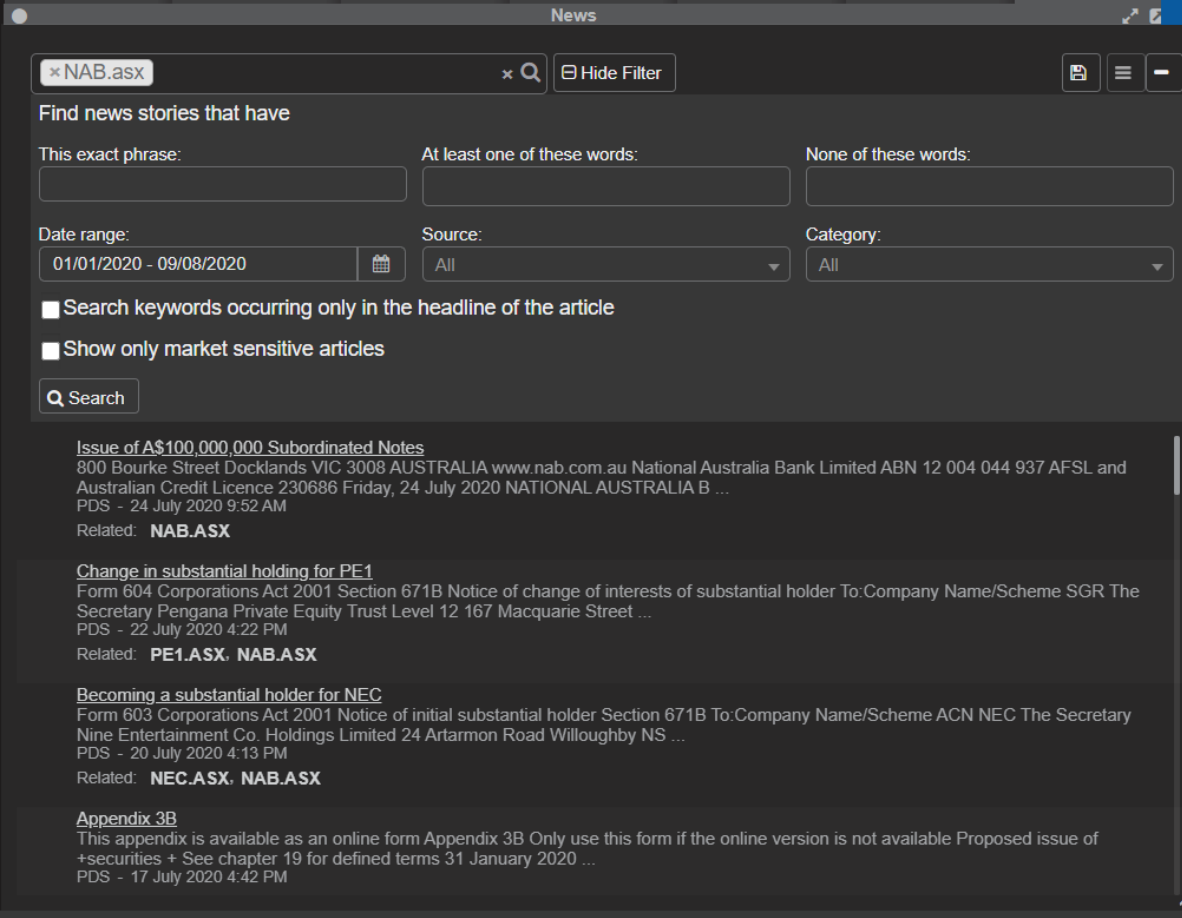

#### **Clear News filter**

To clear News filter:

● Click the X to clear the current search criteria

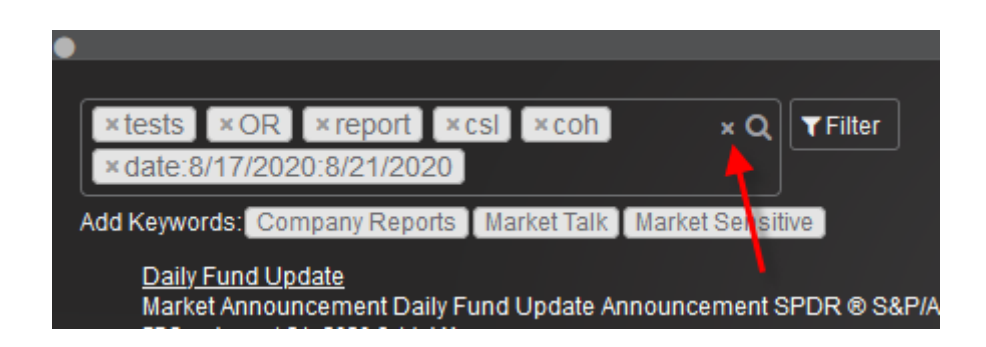

● This will also provide the option to select a recent search or to clear all recent searches.

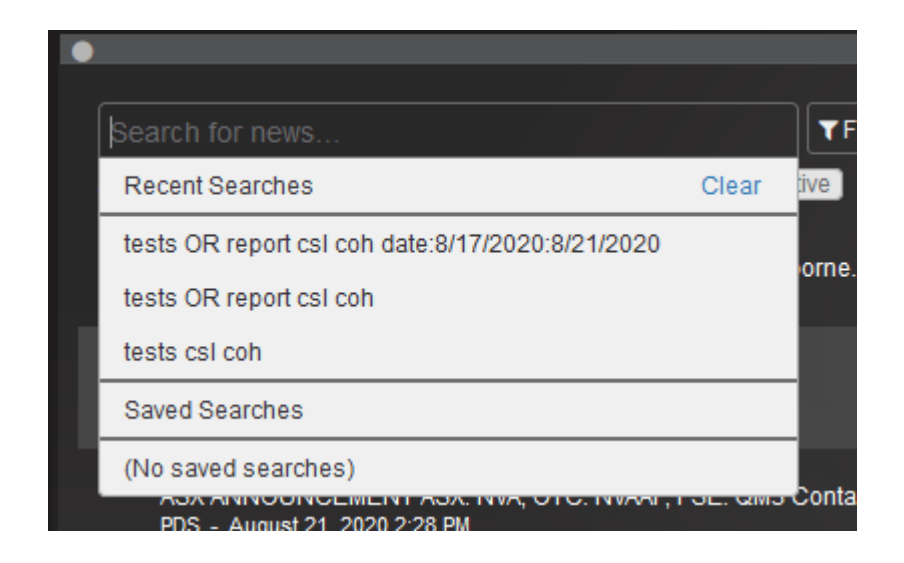

#### <span id="page-33-0"></span>Previous Dividend

The Previous Dividend widget provides a history of dividends and associated information, including the dividend amount, percent franked, ex date and payment date.

<span id="page-34-0"></span>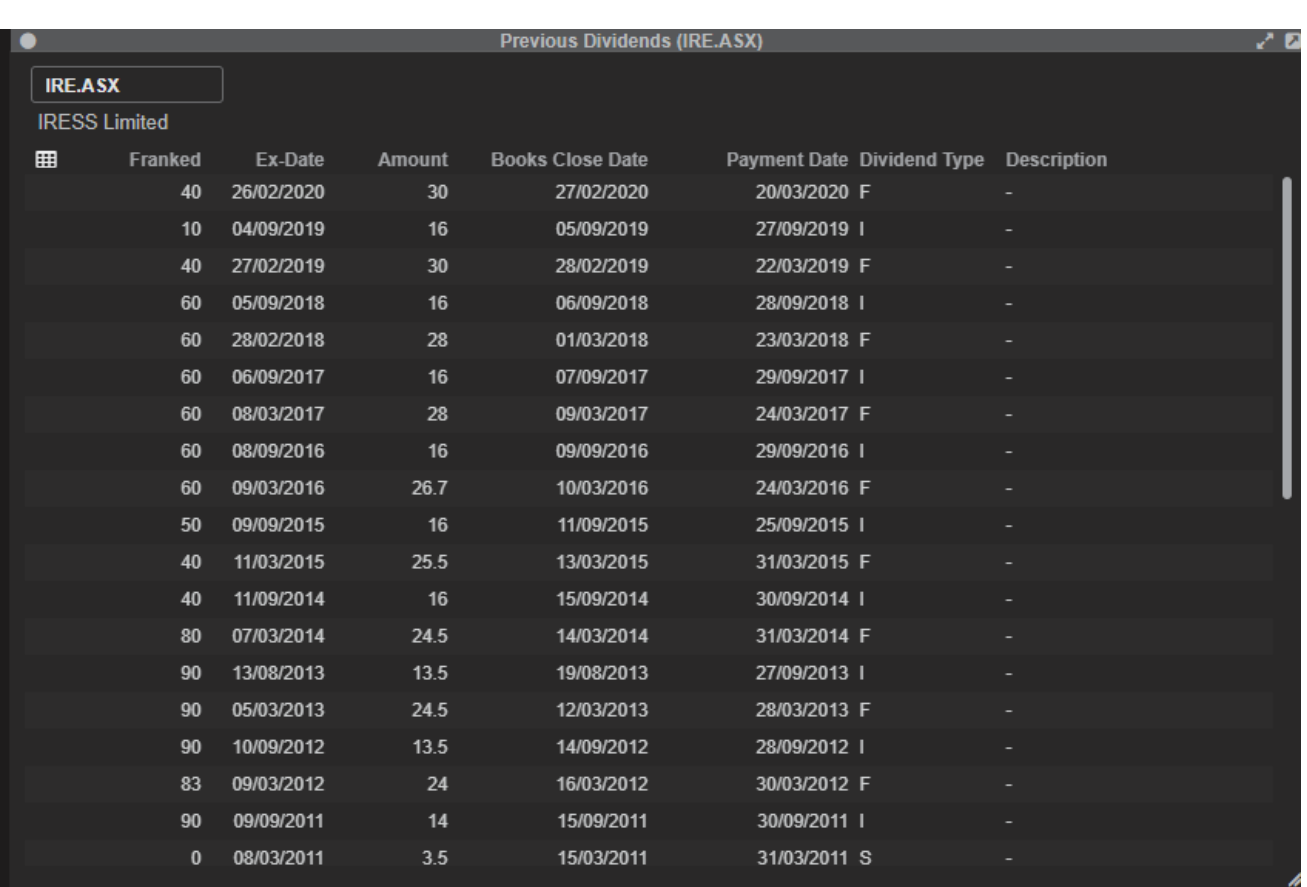

## **Trading**

<span id="page-35-0"></span>This section describes some of the most commonly used trading widgets. More may be available depending on your configuration.

### Order Pad

The Order Pad widget displays the status of current and historical orders. You can use the Order Pad to monitor your orders.

The Order Pad widget has two tabs:

#### <span id="page-35-1"></span>Order tab

The **Order** tab displays all orders, including contingent orders. Orders that are part of a contingent order are

denoted with the icon  $\mathcal{V}$ 

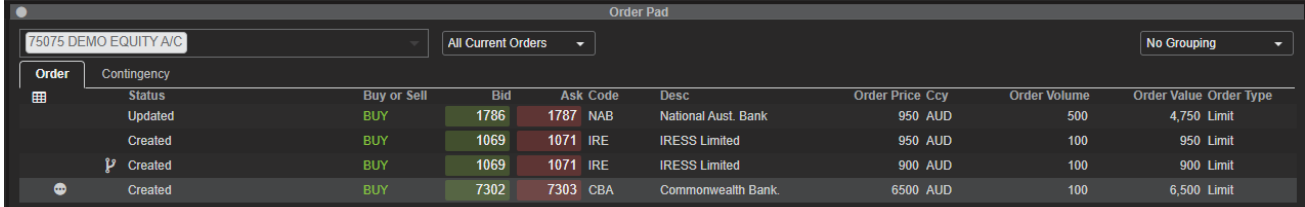

#### <span id="page-35-2"></span>Contingency tab

The **Contingency** tab displays contingent orders only.

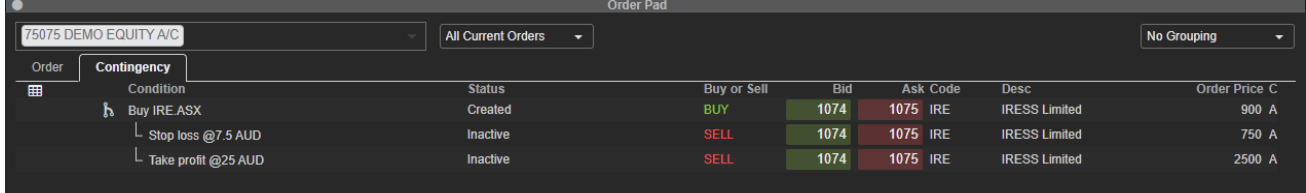

#### <span id="page-35-3"></span>Order Management

#### <span id="page-35-4"></span>**Create an order**

You can create a buy/sell order from the Order Curtain widget that allows buy and sell orders to be placed on the market.

1. Locate the Buy/Sell button on the top right hand corner of the screen.

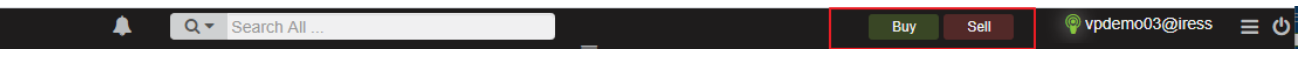

2. Click on Buy to create a Buy order and vice versa for Sell.

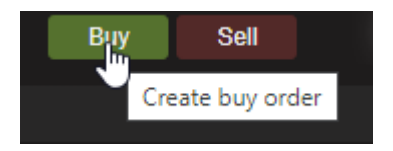

3. Order Curtain widget will launch unpopulated.

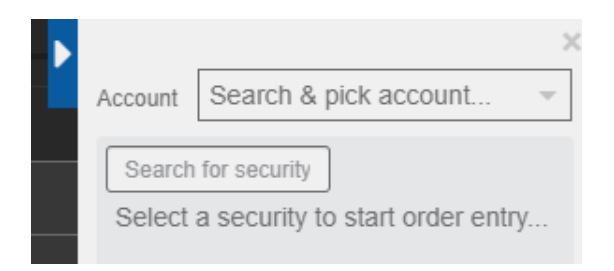

4. Select the relevant trading account.

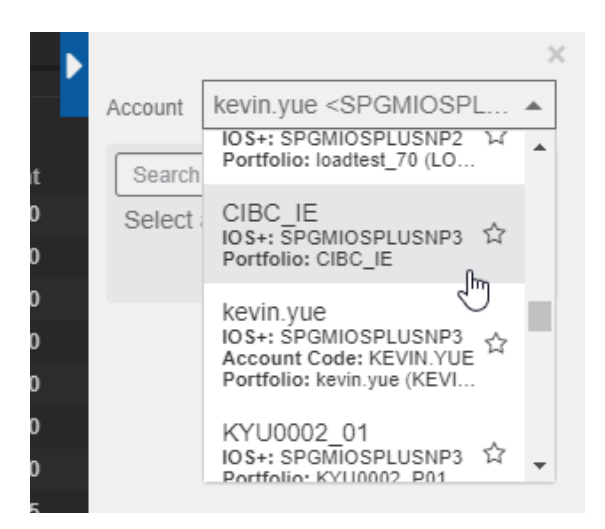

5. Search and select the security to trade i.e.APX.ASX

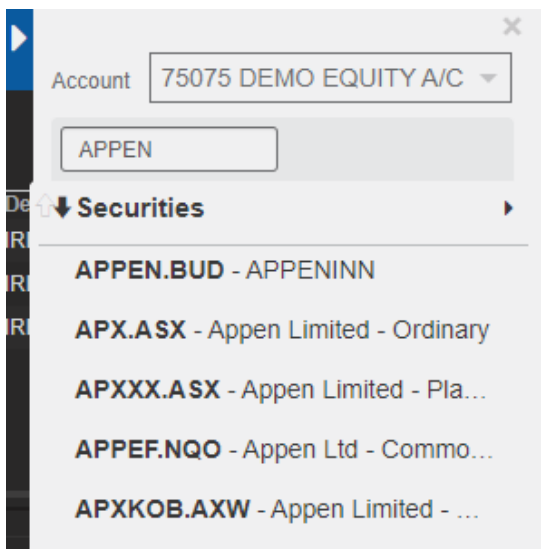

6. Enter volume of the trade, the order type, the price and the lifetime

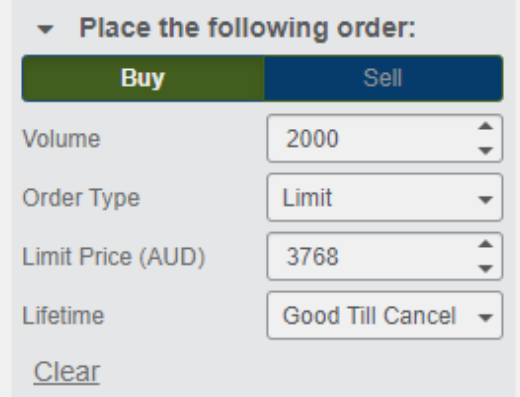

7.

7. Review Summary to confirm that the order details are correct.

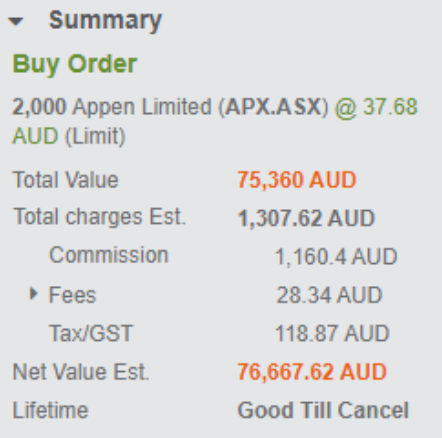

8. Click the "Place Order" button to send an order to market.

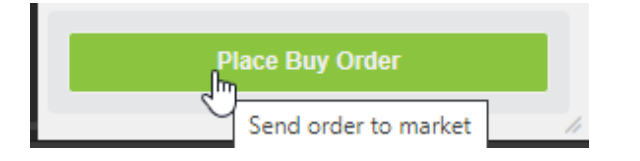

#### 9. Review Order Confirmation

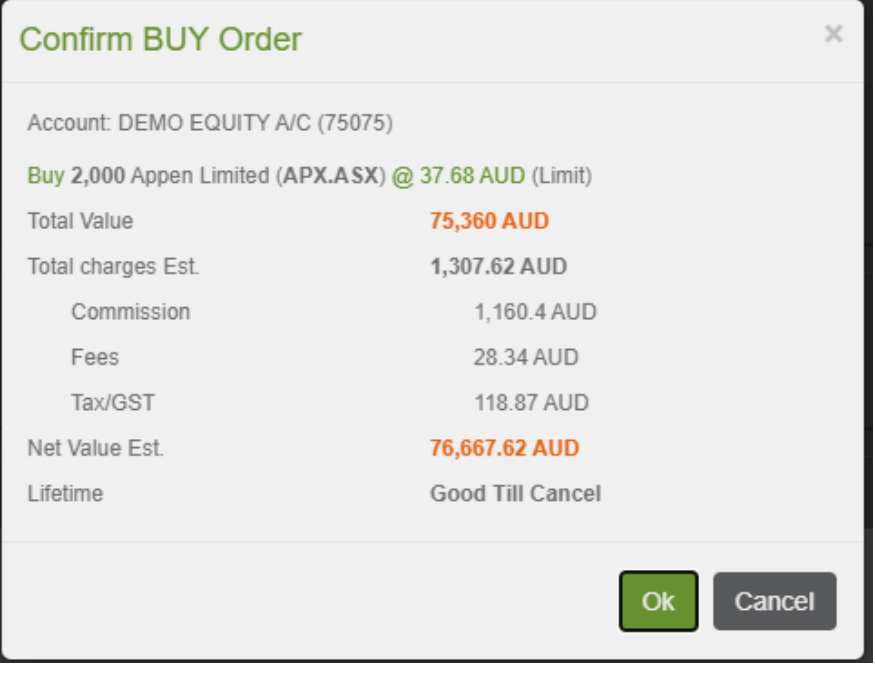

10. Review the order in the Order Pad

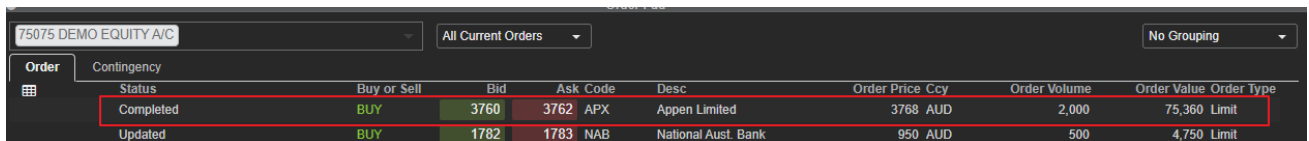

#### <span id="page-39-0"></span>**Amend an active order**

To amend an Active order

1. Go to Order Pad widget

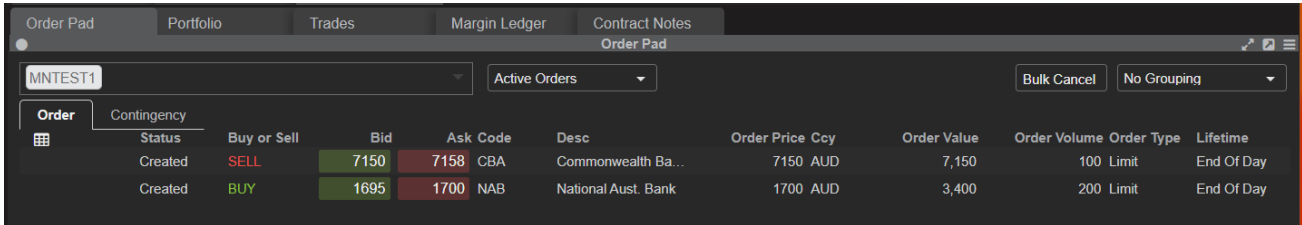

- 2. Click the inline menu button against the order you would like to Amend
- 3. Select the Amend option

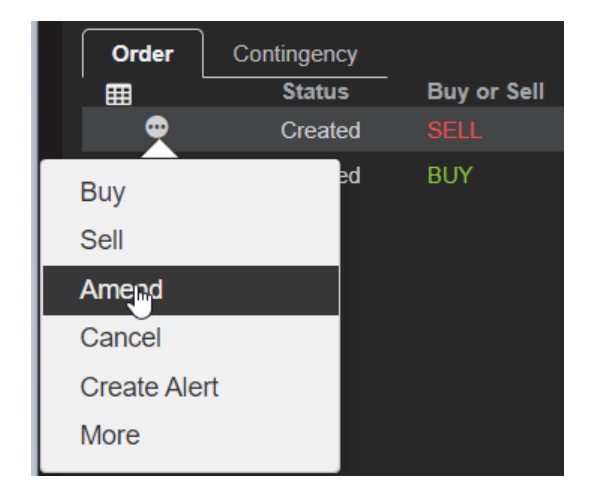

4. Order curtain displays with details of the selected order

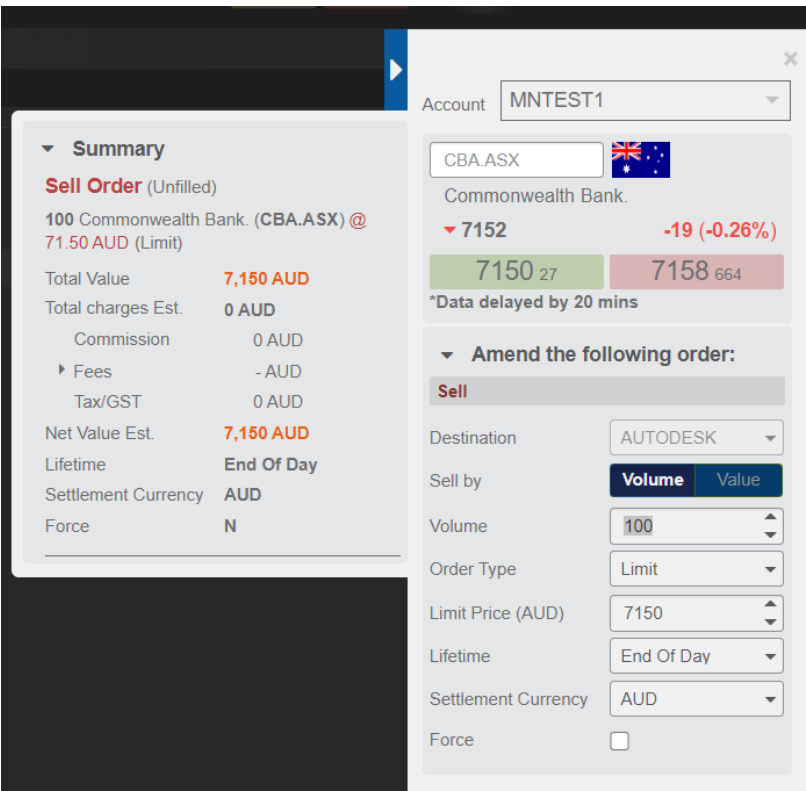

5. Update order details in Order Curtain. For example amend order volume

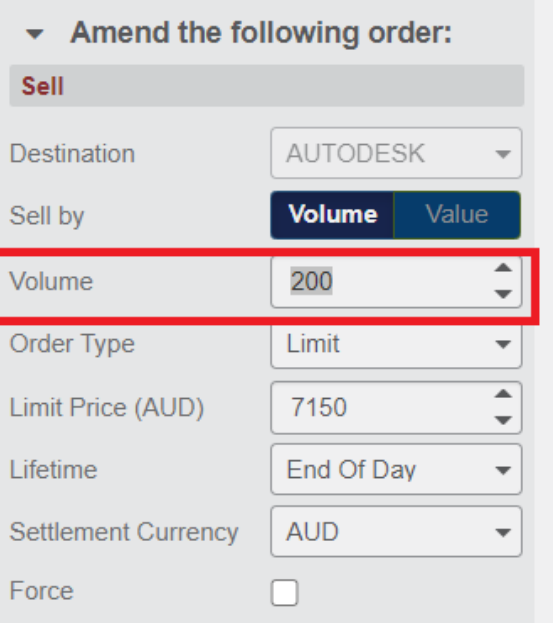

#### 6. Confirm order amendment

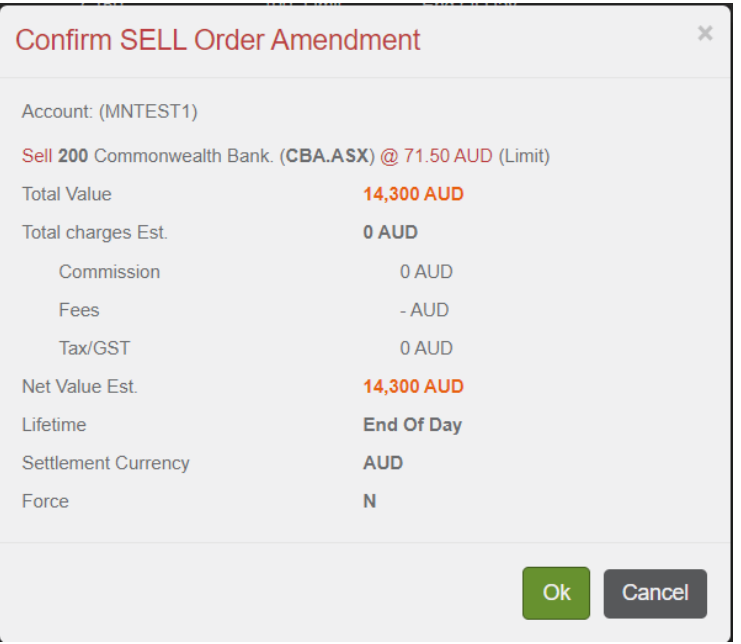

7. Order is successfully amended and status is updated in the Order pad.

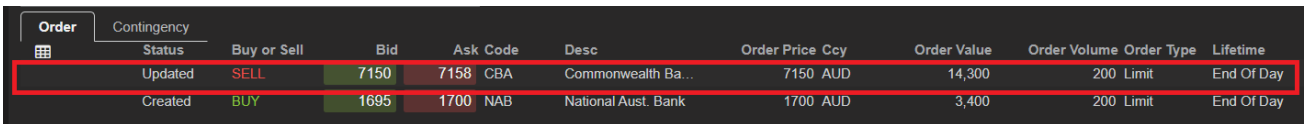

#### <span id="page-41-0"></span>**Cancel an active order**

To cancel an Active order

- 1. Go to Order Pad widget.
- 2. Click the inline menu button against the order to cancel
- 3. Select the Cancel option from the inline menu option

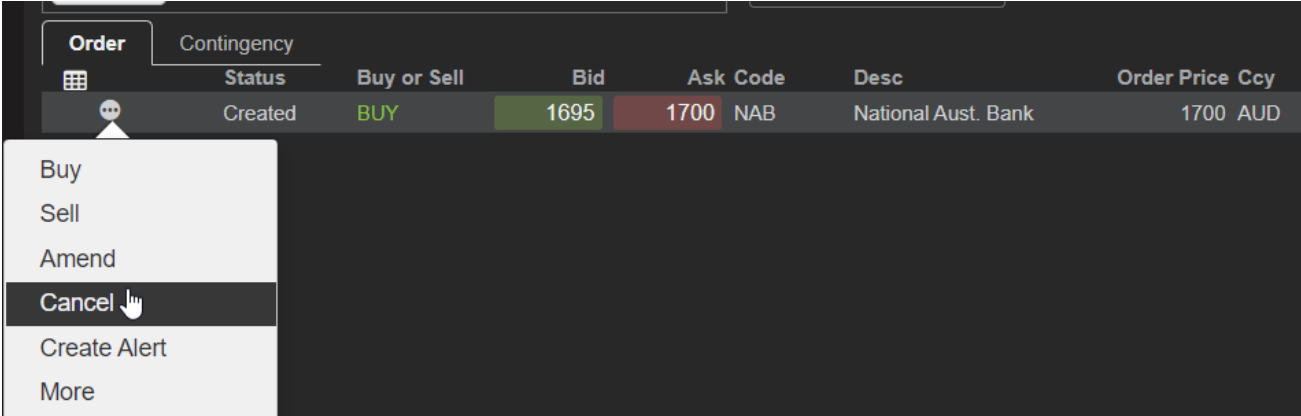

4. Confirm order cancellation

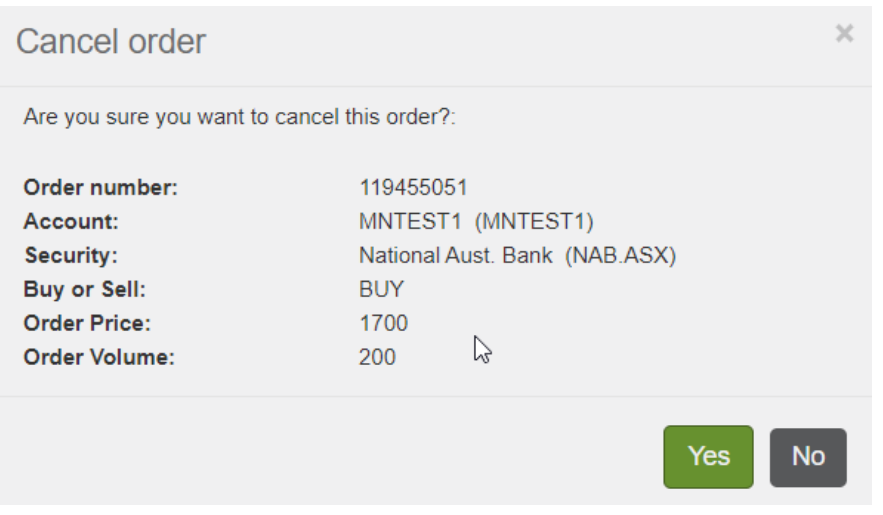

5. Order is cancelled successfully and the new status is shown in Order Pad

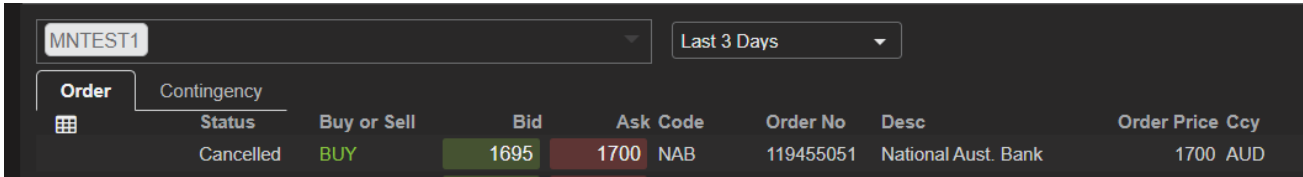

## <span id="page-42-0"></span>Portfolio

The Portfolio widget provides a streaming portfolio valuation based on market movements and your trading activity.

The Portfolio widget provides 3 different view options

- **Summary View** this provides a view of your portfolio summary along with a graphical representation of your portfolio holdings
- **Detail View** this provide a view of your portfolio summary with a detailed view of each position held in the portfolio
- **● Tile View -** this provides a view of your portfolio summary with a tile of each position held in the portfolio

These view options can be changed by selecting on of the 3 menu options at the top of the Portfolio widget

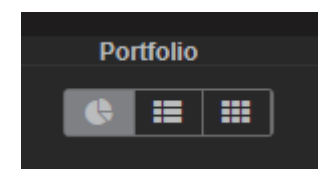

#### <span id="page-43-0"></span>**Summary view**

1. Click on the **Summary view** button

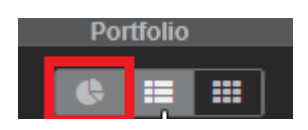

2. The portfolio summary and pie chart are displayed

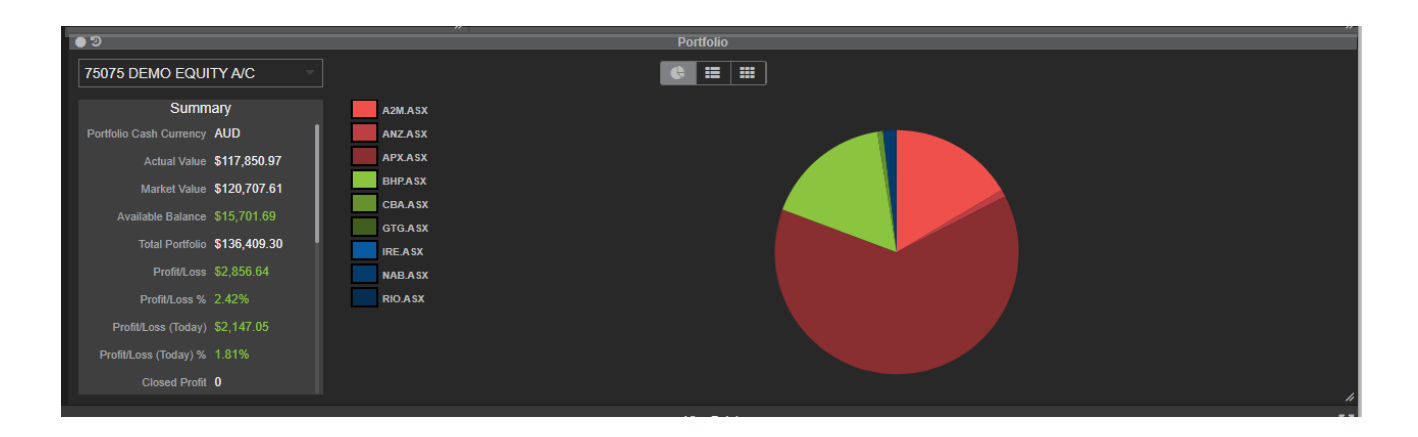

3. Hover mouse on one of the pie chart's slices to get further details

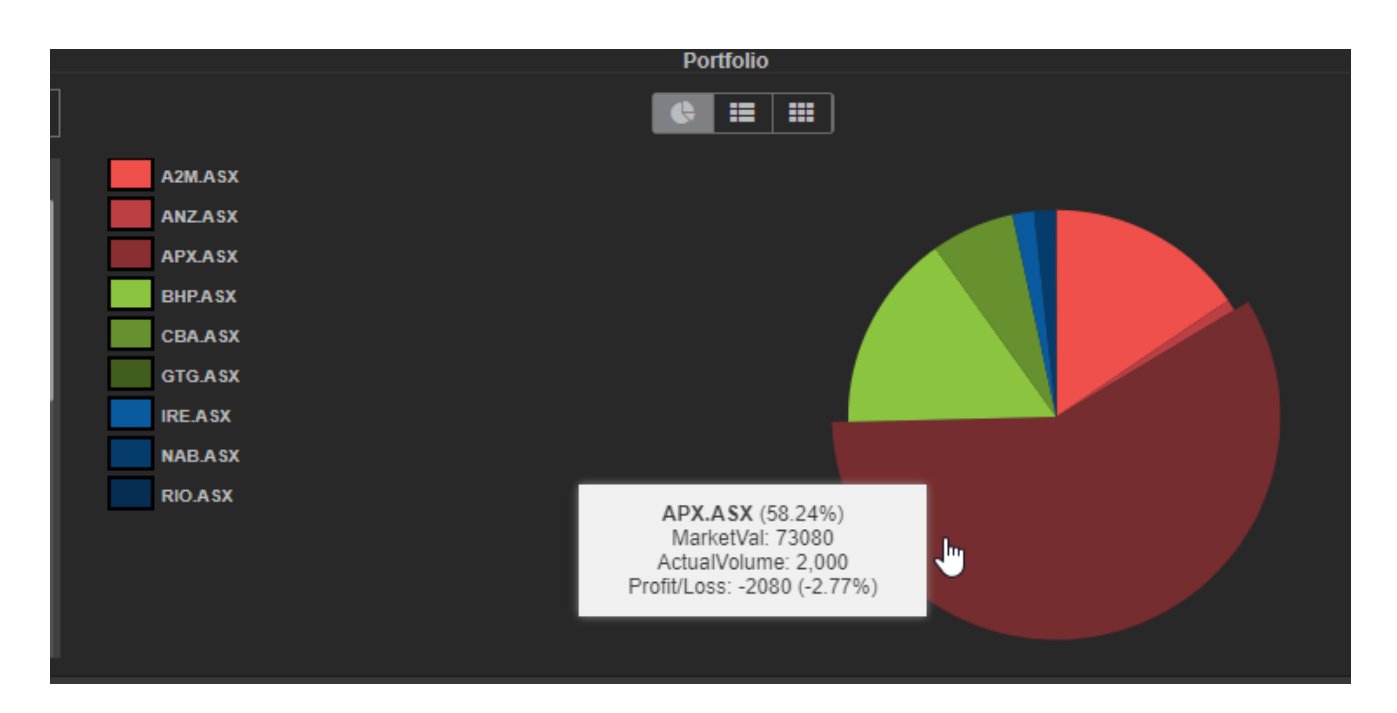

4. Click on the slice to the detail view

#### <span id="page-44-0"></span>**Detail view**

1. Click on the **Detail view** button

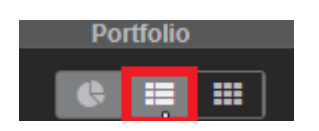

1. The portfolio summary and holding details are displayed in the table

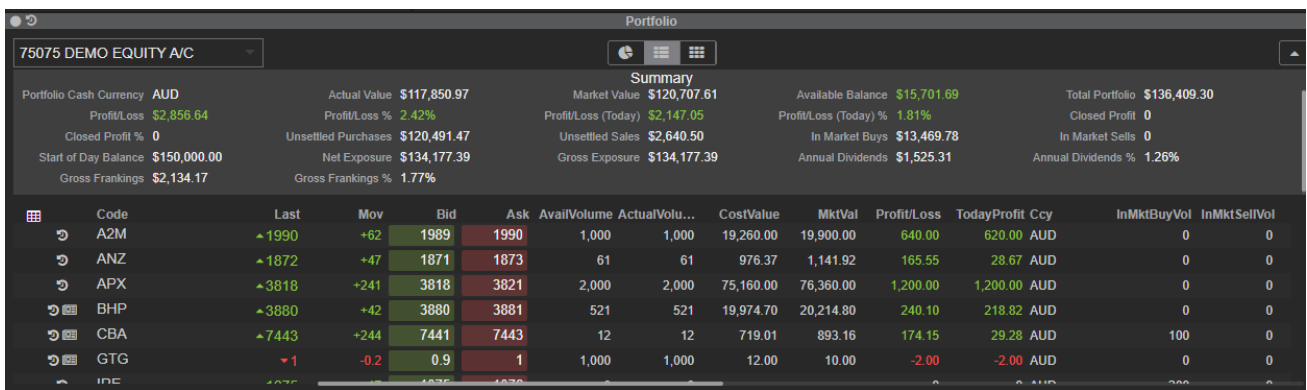

#### <span id="page-45-0"></span>**Tile view**

1. Click on the Tile view button

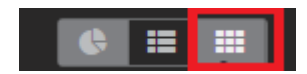

2. The portfolio summary and position tile view are displayed

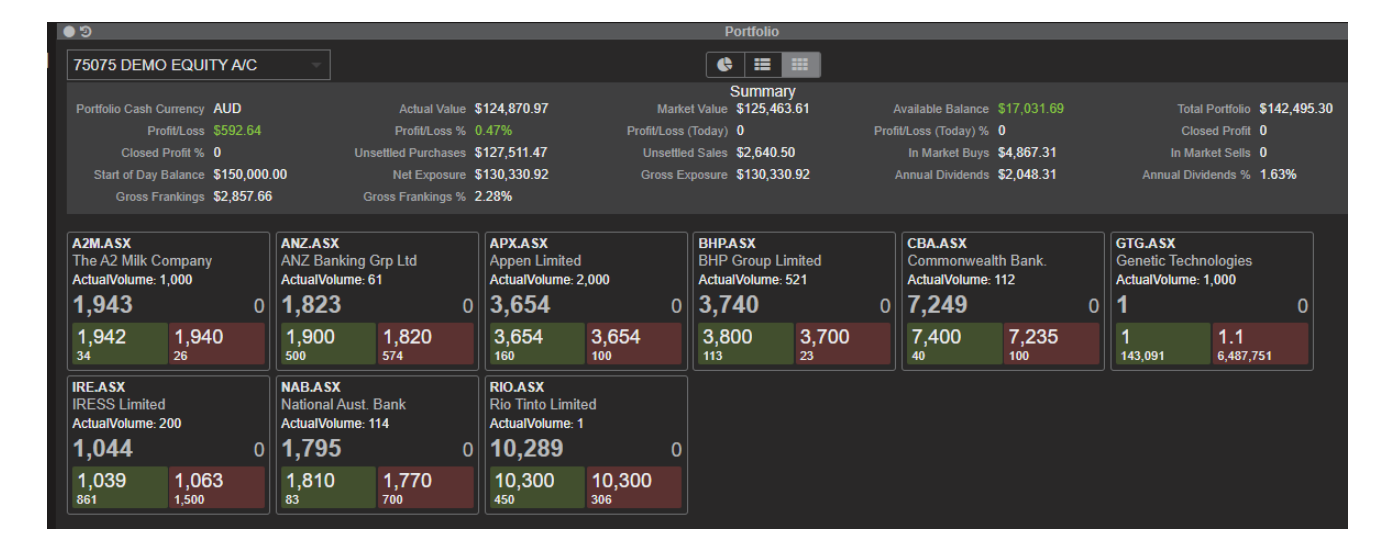

#### <span id="page-45-1"></span>Managing trades

#### <span id="page-45-2"></span>**Trade widget**

The Trades widget displays detailed information about your trades within a specified date range.

<span id="page-45-3"></span>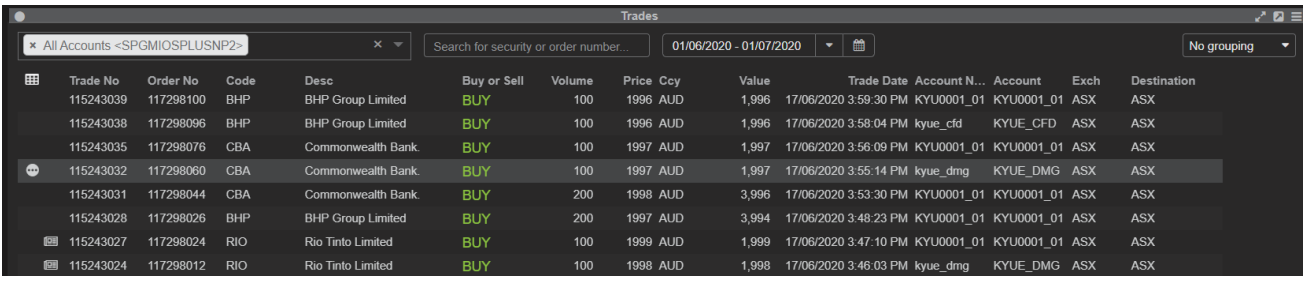

#### <span id="page-46-0"></span>**View trades**

To view trades:

- Open Trades widget.
- In the first drop-down list on the left-hand side, type or select the account.

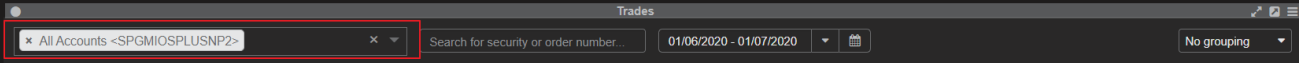

● In the Search for security or order number... box, type or select the security code or order number.

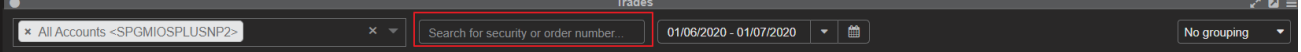

● In the date drop-down list, type or select the dates for which you want to view trades.

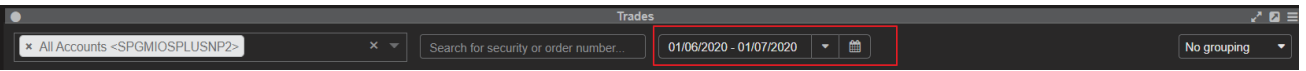

- Choose date from a pop-up calendar, or from one of the following time periods:
	- Today
	- Yesterday
	- 2 days ago
	- 3 days ago
	- 4 days ago
- In the drop-down list on the right-hand side, choose how you want to group your trades

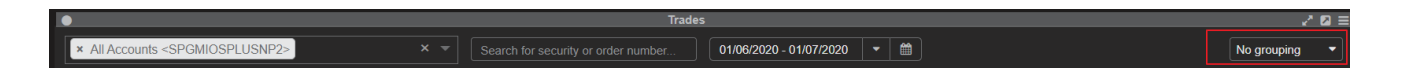

- Select from one of the following options:
	- No grouping: Do not group trades.
	- Account: Group trades based on account.
	- Destination: Group trades based on destination.
	- Exchange: Group trades based on exchange.
	- OrderNo.: Group trades based on the order number.

#### <span id="page-47-0"></span>**Margin watchlist**

The Margin Watchlist widget shows the list of all derivative securities (CFD's or futures) available for trading for your derivative portfolio. In addition, the margin watchlist widget also provides margin or contract fee rates and whether a derivative security is available for short sell. This list and rules is provided by your broker

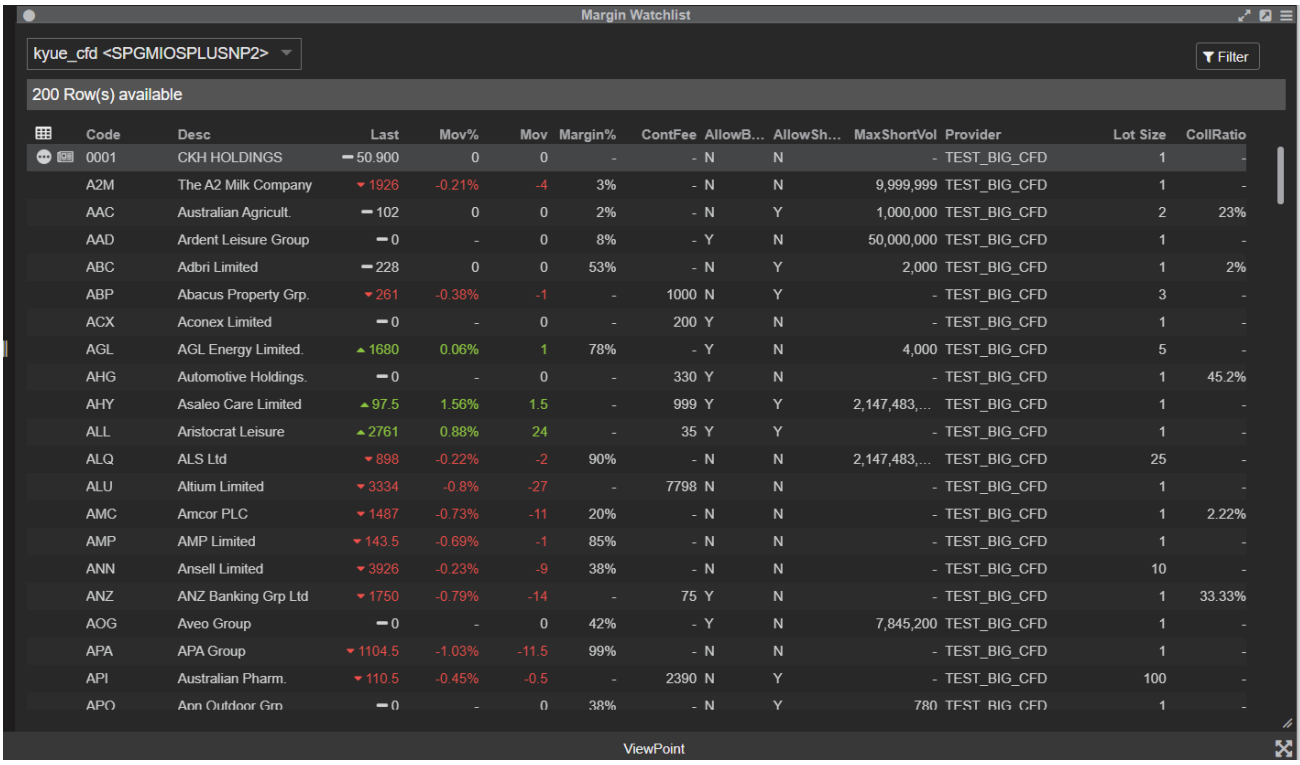

#### <span id="page-47-1"></span>**Place a CFD order from the margin watchlist**

To place a CFD order

● Select a portfolio from the Portfolio Picker in the top left corner of the widget

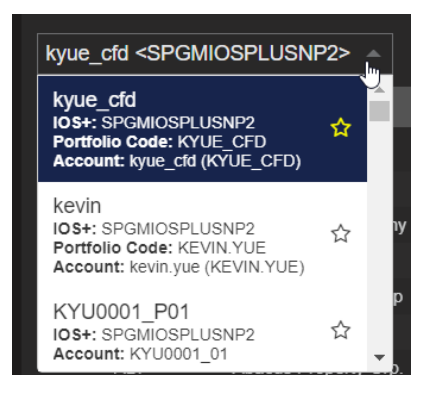

● Place a CFD order from the grid using the Inline Action menu or the **Bid** or **Ask** columns.

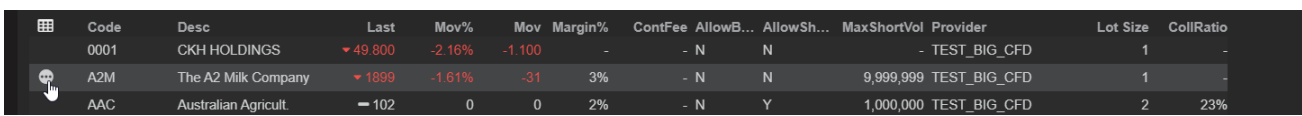

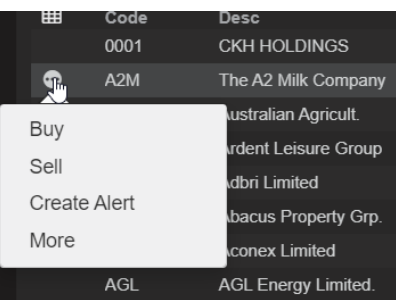

● Both the portfolio and CFD security code will be automatically populated in the Order Entry ticket.

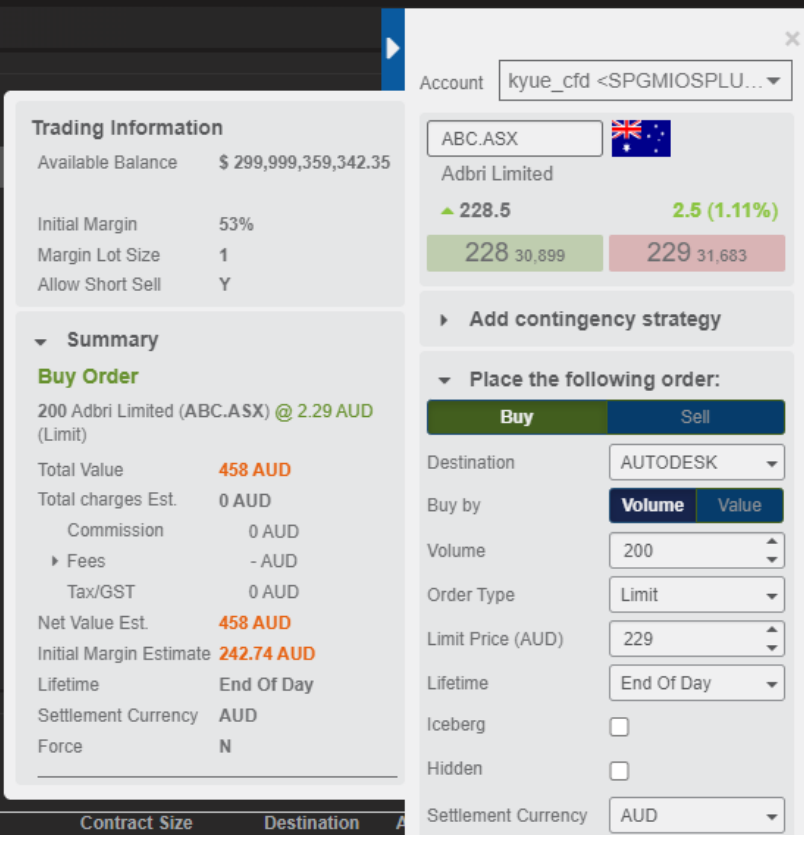

● Enter order details and place CFD order

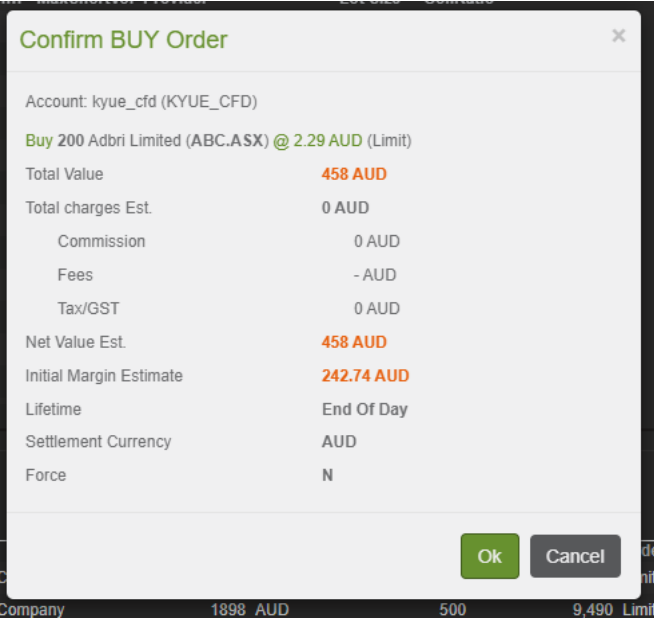

● Click OK to confirm the order.

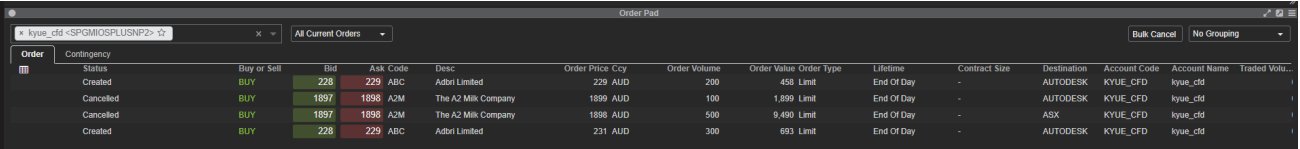

● Order successfully created.

## <span id="page-50-0"></span>Help centre

In case you want more information about any ViewPoint features, the application includes an online Help Centre that provides information about the application. You can access the Help Centre in one of the following ways

● Click the application menu button in the top right-hand corner of the application and select Help Centre.

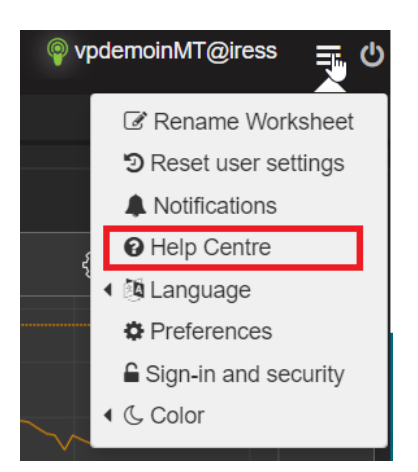

● Click the widget menu in the top right-hand corner of a widget and select Help Centre. This displays help specific to that widget.

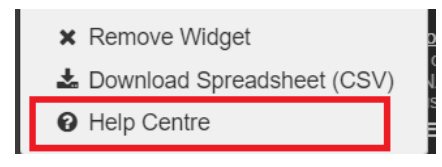